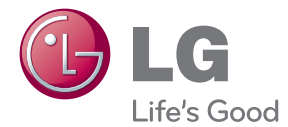

# ÄGARMANUAL Smart TV-uppgraderare

Vänligen läs igenom denna manual noggrant innan du ändrar inställningar och behåll den för framtida bruk.

SP820/SP820N

P/NO : SAC35455202 www.lg.com

# <span id="page-1-0"></span>**Säkerhetsinformation**

**1**

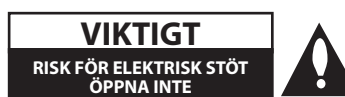

**VIKTIGT:** FÖR ATT MINSKA RISKEN FÖR ELEKTRISKA STÖTAR, TA INTE BORT HÖLJET (ELLER BAKSIDAN). DET FINNS INGA DELAR INUTI SOM KAN SERVAS AV ANVÄNDAREN.

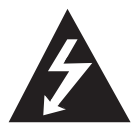

Blixtsymbolen med pilspets inuti en liksidig triangel varnar användaren angående icke-isolerad farlig spänning inuti produktens hölje och att den är tillräcklig för att

utgöra en risk för elektriska stötar

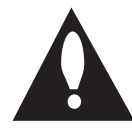

Utropstecknet inuti en liksidig triangel drar användarens uppmärksamhet till viktiga funktions- och underhållsinstruktioner (service) i

de trycksaker som medföljer apparaten.

**VARNING!** FÖR ATT FÖREBYGGA BRAND ELLER ELEKTRISKA STÖTAR SKALL DU INTE UTSÄTTA DENNA PRODUKT FÖR REGN ELLER FUKT.

**VARNING!** Installera inte denna utrustning i begränsade utrymmen som bokhyllor eller på liknande platser.

**VIKTIGT:** Blockera inte ventilationsöppningarna. Installera i enlighet med tillverkarens instruktioner. Springor och öppningar i höljet är avsedda för ventilation och för att garantera säker drift av produkten och att skydda den från överhettning. Öppningarna ska aldrig blockeras genom att placera produkten på en säng, soffa, matta eller liknande underlag. Denna produkt får inte placeras i en inbyggd installation såsom en bokhylla eller stativ utan ordentlig ventilation eller tillverkarens anvisningar har följts.

#### **VIKTIGT beträffande nätsladden**

För att koppla bort enheten dra du ut kontakten ur vägguttaget. Vid installation av produkten, säkerställ att kontakten är lättillgänglig.

**VIKTIGT:** Utsätt inte apparaten för regn, fukt, dropp eller stänk och placera inga föremål fyllda med vätska, t.ex. vaser, på apparaten.

Denna enhet är utrustad med ett bärbart batteri eller ackumulator.

**Säkerhet sätt att ta bort batteriet eller batteriet från utrustningen:** Ta bort det gamla batteriet eller batteripaketet, följ anvisningarna i omvänd ordning än isättning. För att förhindra förorening av miljön och möjliga hot mot människors och djurs hälsa placerar du det gamla batteriet eller batterierna i en lämplig behållare vid utsedda insamlingsställen. Kasta inte batterierna eller batteriet tillsammans med annat avfall. Det rekommenderas att du använder lokala, gratis ersättningsbatterier och ackumulatorer. Batteriet får inte utsättas för alltför kraftig värme, som t.ex. solsken, brand eller liknande.

**OBS:** Vänligen se etikett på apparatens undersida för säkerhetsinformation, inklusive produkt-ID och nätaggregatsinformation.

#### **Kassering av din gamla apparat**

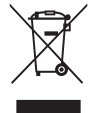

1. När den här symbolen med en överkryssad soptunna på hjul sitter på en produkt innebär det att den regleras av European Directive 2002/96/EC.

- 2. Alla elektriska och elektroniska produkter bör kasseras via andra vägar än de som finns för hushållsavfall, helst via för ändamålet avsedda uppsamlingsanläggningar som myndigheterna utser.
- 3. Om du kasserar din gamla apparat på rätt sätt så bidrar du til att förhindra negativa konsekvenser för miljön och människors hälsa.
- 4. Mer detaljerad information om kassering av din gamla apparat kan får av kommunen, renhållningsverket eller den butik där du köpte produkten.

#### **Avfallshantering batterier/ackumulatorer**

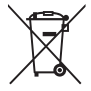

- 1. När den här överkorsade soptunnan finns påsatt batterier/ackumulatorer på din apparat betyder detta att de lyder under European Directive 2006/66/EC.
- 2. Denna symbol kan vara kombinerad med kemiska symboler för kvicksilver/ Hg), kadmium(Cd) eller bly (Pb) om batteriet innehåller mer än, 0,0005% kvicksilver, 0.002% kadmium eller 0,004% bly.
- 3. Alla batterier/ackumulatorer skall hanteras åtskiljda från vanligt hushållsavfall och föras till särskilt för ändamålet avsedda uppsamlingsplatser utsedda av myndigheterna.
- 4. Rätt avfallshantering av dina gamla batterier/ackumulatorer medverkar till att förhindra negativa konsekvenser för miljön, för djurs och människors hälsa.
- 5. För ytterligare, detaljerad information om hanteringen av dina gamla batterier/ackumulatorer ber vi dig ta kontakt med berörd myndighet på din plats eller med den affär där du köpt din apparat.

#### **CE-märkning för trådlös produkt**

LG Electronics förklarar  $CE$ 098 härmed att denna/ dessa produkt(-

er) är tillverkade i enlighet med de huvudsakliga kraven och andra relevanta bestämmelser i Directive 1999/5/EC, 2004/108/EC, 2006/95/EC and 2009/125/EC.

Var vänlig kontakta följande adress för att erhålla en kopia av DoC (Declaration of Conformity) (Överensstämmelsedeklarationen).

#### **Europeiska Standardiseringscentret:**

Krijgsman 1, 1186 DM Amstelveen, The Netherlands

� Vänligen notera att detta INTE är kontaktuppgifter för någon kundtjänst. För kundtjänstinformation, se garantikortet eller kontakta återförsäljaren som du köpte denna produkt av.

Enbart för användning inomhus.

#### **Meddelande om strålningsexponering**

Denna utrustning skall installeras och användas med ett minsta avstånd om 20 cm mellan strålningskällan och din kropp.

# **Innehållsförteckning**

## **[Hur du börjar](#page-1-0)**

- [Säkerhetsinformation](#page-1-0)
- [Huvudenhet](#page-5-0)
- [Fjärrkontroll](#page-5-0)
- [Funktioner för den magiska](#page-6-0)  [fjärrkontrollen](#page-6-0)

## **[Ansluter](#page-7-0)**

- [Ansluta AC-adaptern](#page-7-0)
- [Ansluta HDMI till din TV](#page-7-0)
- [Ansluta till en förstärkare](#page-8-0)
- [Anslutning till en förstärkare via](#page-9-0)  [HDMI-utgång](#page-9-0)
- [Anslutning till en förstärkare via](#page-9-0)  [Digital ljudutgång](#page-9-0)
- [Anslutning av ditt hemnätverk](#page-10-0)
- [Anslutning till kabelnätverk](#page-10-0)
- [Inställning av kabelnätverk](#page-11-0)
- [Trådlös nätverksanslutning](#page-12-0)
- [Inställning för trådlöst nätverk](#page-12-0)

### **[Första inställningar](#page-15-0)**

- [Första inställningar](#page-15-0)
- [Första inställningar](#page-15-0)

## **[Drift](#page-16-0)**

- [Smart-funktion på START-menyn](#page-16-0)
- [Använda \[HOME\]-menyn](#page-16-0)
- [Att använda SmartShare](#page-17-0)
- [Vad är SmartShare?](#page-17-0)
- [Spelar upp de länkade enheterna](#page-17-0)
- [Uppspelningsinnehåll i USB enheten](#page-17-0)
- [Att ansluta hemnätverksservern på PC](#page-19-0)
- [Installera Nero MediaHome 4](#page-19-0)  **Essentials**
- [Dela filer och mappar](#page-19-0)
- [Spelar upp mediafil från en](#page-20-0)  [nätverksserver \(DLNA\)](#page-20-0)
- [Ansluta till en DLNA-certifierad](#page-21-0)  **[Smartphone](#page-21-0)**
- [Ställa in Smart Share anslutningens](#page-21-0)  [inställningar](#page-21-0)
- [Smart share filuppspelning](#page-22-0)
- [Kontrollera uppspelning av film](#page-22-0)
- [Kontrollera visning av foton](#page-22-0)
- [Kontrollera uppspelning av musik](#page-23-0)
- [Grundinställningar för video och ljud](#page-23-0)
- [Grundinställningar för foto](#page-24-0)
- [Använda Premium](#page-26-0)
- [Att använda LG Smart world \(LG Apps\)](#page-27-0)
- [Användning av 3D-värld](#page-28-0)
- [Använda menyn Mina appar](#page-29-0)
- [Använda \[Sök\] app](#page-30-0)
- [Använder \[Internet\] Webbsök-appen](#page-30-0)

## **[Bilaga](#page-31-0)**

- [Justera installtionsinställningarna](#page-31-0)
- [\[BILD\] Meny](#page-31-0)
- [\[LJUD\] meny](#page-31-0)
- [\[Alt.\] Meny](#page-32-0)
- [\[NÄTVERK\] meny](#page-33-0)
- [\[SUPPORT\] meny](#page-33-0)
- [Uppdatering av mjukvara för nätverket](#page-33-0)
- [Meddelande om uppdatering av](#page-33-0)  [nätverk](#page-33-0)
- [Uppdatering av mjukvara](#page-34-0)
- [Om Nero MediaHome 4 Essentials](#page-35-0)
- [Systemkrav](#page-35-0)
- [Filkrav](#page-36-0)
- [Om DLNA](#page-39-0)
- [Vissa systemkrav](#page-39-0)
- [Kompabilitetsanmärkningar](#page-39-0)
- [Om den magiska fjärrkontrollen](#page-40-0)
- [Problemlösning](#page-41-0)
- [Allmänt](#page-41-0)
- [Bild](#page-41-0)
- [Återställning](#page-42-0)
- [Nätverk](#page-42-0)
- [Kundsupport](#page-42-0)
- – [Öppen källa notis gällande mjukvara](#page-42-0)
- 44 Liudspecifikationer
- [Specifikationer](#page-43-0)
- [Underhåll](#page-45-0)
- [Hantera enheten](#page-45-0)
- [Viktig information relaterad till](#page-45-0)  [nätverksservice.](#page-45-0)

# <span id="page-5-0"></span>**Huvudenhet**

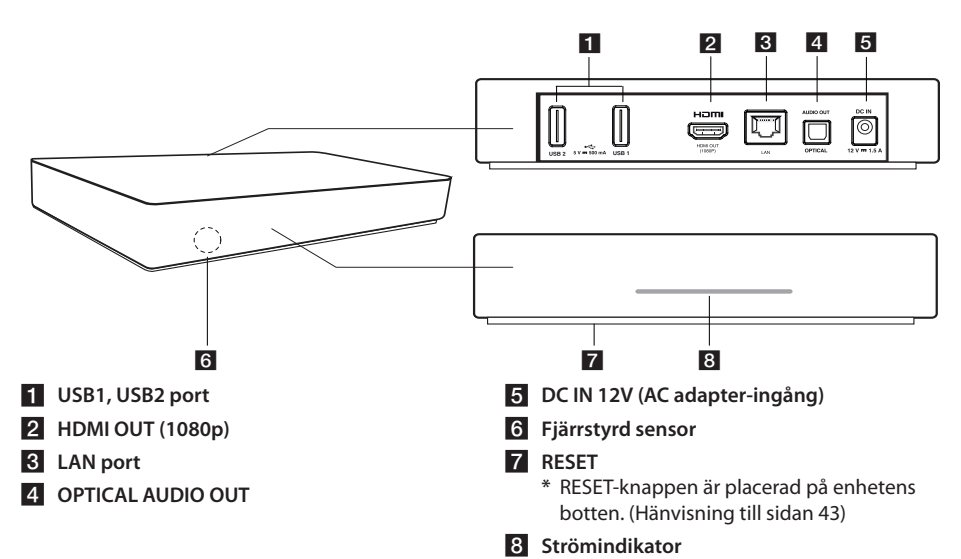

# **Fjärrkontroll**

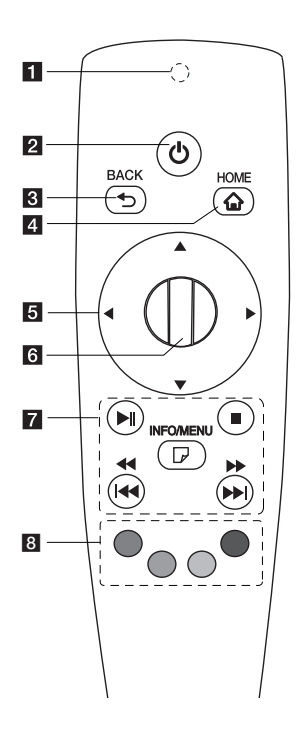

- **1** Indikator för fjärrkontroll: (RF & Bluetooth-sändare) Blinkar när den är i drift.
- 2 **(b)** (POWER): Stänger av eller sätter på.
- c **BACK (**1**):** Går ut ur menyn eller återgår till föregående skärm.
- **4. HOME (1):** Visar eller avslutar [Startmenyn].
- **5** Riktningsknappar: Väljer ett alternativ i menyn. Om du trycker på navigeringsknappen medan du rör pekaren på skärmen försvinner pekaren och den magiska fjärrkontrollen fungerar som en vanlig fjärrkontroll. För att visa pekaren igen ska

man skaka på den magiska fjärrkontrollen från sida till sida.

- **6** Wheel (**b**): Väljer menyer eller alternativ och bekräftar din inmatning ; Bläddrar på skärmen för att söka efter en meny på din webbläsare.
- **Z**  $\blacktriangleright$ II (uppspelning/Pausar): Startar uppspelning/Pausar uppspelning.

**E** (Stoppar): Stoppar uppspelning.

c/v**:** Söker bakåt eller framåt.

**K4/PH:** Går till föregående/nästa spår eller fil.

m **(INFO/MENU):** Visar eller avslutar On-Screen Display.

h **Färgade (R, G, Y, B) knappar:** Används för att navigera i menyerna. De används även för [LG Smart World], [3D-värld], och [LG Apps] menyn.

# <span id="page-6-0"></span>**Funktioner för den magiska fjärrkontrollen**

Den magiska fjärrkontrollen fungerar genom att paras med din enhet. Så snart du har köpt din enhet ska du registrera den magiska fjärrkontrollen enligt följande;

## **För att registrera den magiska fjärrkontrollen**

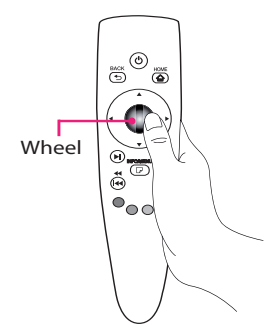

För att använda den magiska fjärrkontrollen ska du först registrera den med din enhet.

- 1. Slå på enheten och vänta i cirka 10 sekunder och tryck sedan på **Wheel ( )**-knappen medan du parar fjärrkontrollen med enheten.
- 2. Fjärrkontrollen kommer att registreras automatiskt och ett meddelande om att registreringen har slutförts kommer att visas på skärmen.

, **Obs**

Om du misslyckades med att registrera den magiska fjärrkontrollen ska du stänga av enheten och göra ett nytt försök.

## **Installation av batteri**

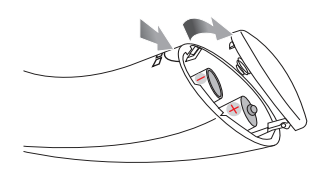

Ta bort batteriets skyddslock på baksidan av fjärrkontrollen och sätt in två 1,5V AA alkaliska batterier och matcha  $\bigoplus$ och  $\bigoplus$  på rätt sätt.

# >Försiktighet

Blanda inte gamla och nya batterier eftersom det kan skada fjärrkontrollen.

## **Hur man använder den magiska fjärrkontrollen**

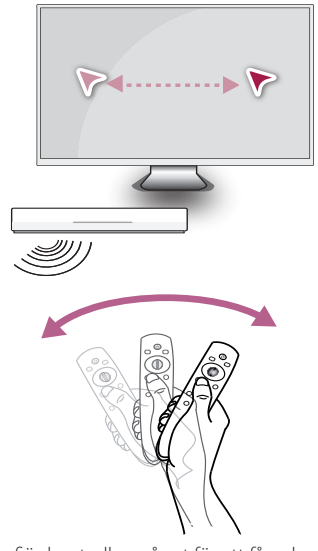

- � Skaka fjärrkontrollen något för att få pekaren att visas på skärmen.
- � Skaka den magiska fjärrkontrollen något till höger och vänster för att få den att visa sig på skärmens mitt.
- � Den magiska pekaren försvinner när man inte rör på fjärrkontrollen under fem sekunder.

## **Hur man använder den magiska fjärrstyrda spetsen**

- � När du trycker på hjulet fungerar det också som en väljknapp.
- � Du kan bläddra igenom menyer genom att använda dig av hjulet.
- � Använd din handled för att lättare kunna röra på pekaren.

, **Obs**

Om anslutningen till den magiska fjärrkontrollen är instabil eller inte fungerar ska man avbryta registreringen och sedan registrera om. (Se sid 41.)

# <span id="page-7-0"></span>**Ansluta AC-adaptern**

Anslut enheten till nätförsörjningen med hjälp av den medföljande AC-adaptern.

 Anslut nätsladden till adaptern och anslut sedan den andra änden i en AC-utgång.

Baksidan på denna enhet

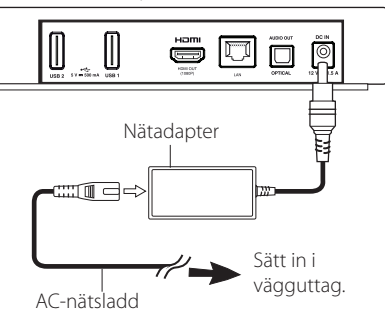

- � Kontakta en återförsäljare av elprodukter för att få hjälp med att välja ut en lämplig AC-adapter eller AC-nätsladd.
- � Den här adaptern har tillverkats av Asian Power Devices Inc.

### **Försiktighet**

Använd endast den AC-adapter som kommer med den här apparaten. Använd inte en nätförsörjning från en annan apparat eller annan tillverkare. Att använda någon annan nätsladd eller nätförsörjning kan komma att skada din apparat och annullera din garanti.

# **Ansluta HDMI till din TV**

Om du har en HDMI-TV eller monitor, kan du ansluta den till denna DVD-spelare med en HDMI kabel (Typ A, High Speed HDMI™ kabel). Anslut HDMI -uttaget på enheten till HDMI-uttaget på en HDMI-kompatibel TV eller monitor.

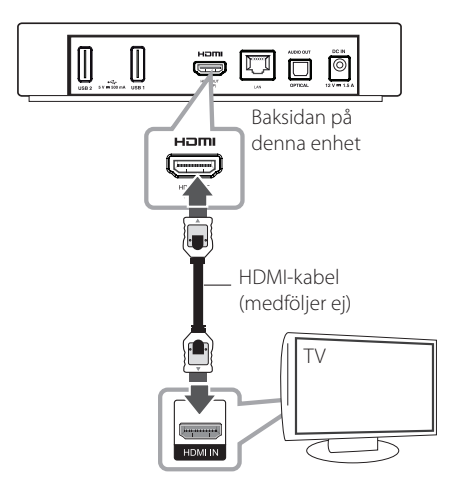

Ställ in TV-källan på HDMI (se TV:ns bruksanvisning).

## <span id="page-8-0"></span>**Ytterligare Information för HDMI**

- � När du ansluter en HDMI- eller DVI-kompatibel apparat, säkerställ följande:
	- Försök stänga av HDMI/DVI apparaten och denna enhet. Sedan sätter du på HDMI/ DVI apparaten och låter den vara under 30 sekunder varefter du sätter på denna enhet.
	- Den anslutna apparatens videoingång är korrekt inställd för denna enhet.
	- **Den anslutna enheten är kompatibel med 1280x720p eller 1920x1080p videoingång.**
- � Inte alla HDCP-kompatibla HDMI eller DVI apparater kan fungera med denna enhet.
	- Bilden kommer inte att visas ordentligt med icke-HDCP-enheter.

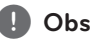

- � Om en ansluten HDMI-enhet inte accepterar audioutgången på din enhet kan ljudet i din HDMI enhet förvrängas eller inget ljud alls höras.
- � När du använder HDMI-anslutning kan du ändra upplösningen av HDMI utdata. (Hänvisning till "inställning av upplösning" på sidan 32.)
- � Förändring av upplösningen när anslutningen redan har etablerats kan medföra felfunktion. För att lösa problemet så skall enheten stängas av och sedan sättas på igen.
- � När HDMI anslutningen med HDCP inte är verifierad, ändras TV skärmen till svart. I detta fall, kontrollera HDMI anslutningen eller dra ur HDMI-kabeln.
- � Om det finns brus eller linjer på skärmen, kontrollera HDMI-kabeln (längden är vanligtvis begränsad till 4,5 m).

# **Ansluta till en förstärkare**

Genomför en av följande anslutningar, beroende på egenskaperna för din TV.

- � HDMI ljud-anslutning (sidan 10)
- � Digital ljud-anslutning (sidan 10)

Då flera faktorer påverkar typen av ljudutdata, hänvisas till "Audio Output Specifications" för detaljer sid 44.

## **Om digitalt flerkanalsljud**

En digital flerkanalsanslutning ger den bästa ljudkvaliteten. För detta behövs en flerkanals Ljud/Video-mottagare som stöder en eller fler av ljudformaten som stöds av din DVD-spelare. Kontrollera logotyper på framsidan av mottagaren och i användarhandboken (PCM, Dolby Digital, Dolby Digital Plus)

# <span id="page-9-0"></span>**Anslutning till en förstärkare via HDMI-utgång**

Anslut spelarens HDMI-utkontakt till motsvarande inkontakt på din förstärkare och använd en HDMIkabel.

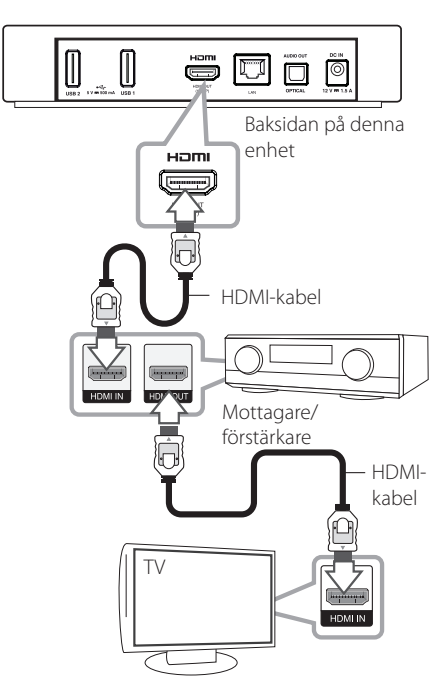

# **Anslutning till en förstärkare via Digital ljudutgång**

Anslut DVD-spelarens OPTISKA LJUD-utkontakt till motsvarande inkontakt (OPTICAL) på förstärkaren med användning av en valfri digital ljudkabel.

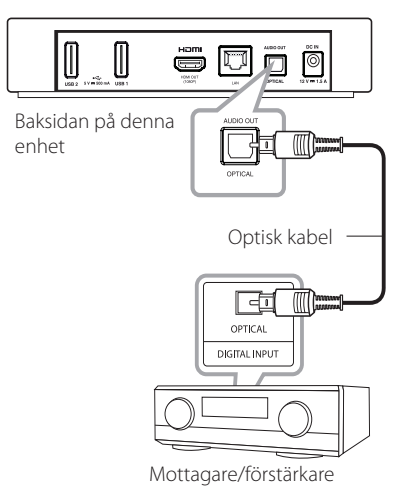

Du måste aktivera spelarens digitala-utgång. (Se "[LJUD]-menyn" på sidan 32)

Anslut förstärkarens HDMI-utkontakt till HDMIinkontakten på din TV med användning av en HDMIkabel om din förstärkare har ett HDMI-utkontakt.

Du måste aktivera spelarens digitala-utgång. (Se "[LJUD]-menyn" på sidan 32)

# <span id="page-10-0"></span>**Anslutning av ditt hemnätverk**

Denna spelare kan anslutas till lokalt nätverk (LAN) via LAN-porten baktill på apparaten eller den interna trådlösa modulen.

Genom att ansluta enheten till ett bredbands hemmanätverk får du tillgång till tjänster som programuppdateringar och online tjänster.

# **Anslutning till kabelnätverk**

Användning av ett kabelnätverk ger bäst prestanda då de anslutna enheterna ansluter direkt till nätverket och inte är föremål för störningar från radiofrekvenser.

Hänvisning till dokumentation avseende din nätverksenhet för ytterligare instruktioner.

Anslut spelarens LAN-port till motsvarande port på ditt modem eller router med hjälp av en LAN- eller Ethernetkabel som är tillgänglig i handeln.

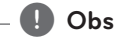

- � Vid koppling eller frånkoppling av LAN kabeln, håll i kontakten. Vid uttag, dra inte i LAN kabeln utan dra ur den medan låset pressas ner.
- � Anslut inte en modulär telefonkabel till LANporten.
- � Eftersom det finns flera olika anslutningskonfigurationer, vänligen följ instruktionerna från din teleoperatör eller internetleverantör.
- � Om du vill komma åt innehåll från PC eller DLNA servrar, måste denna spelare anslutas till samma lokala områdesnätverk via en router, som de är anslutna till.

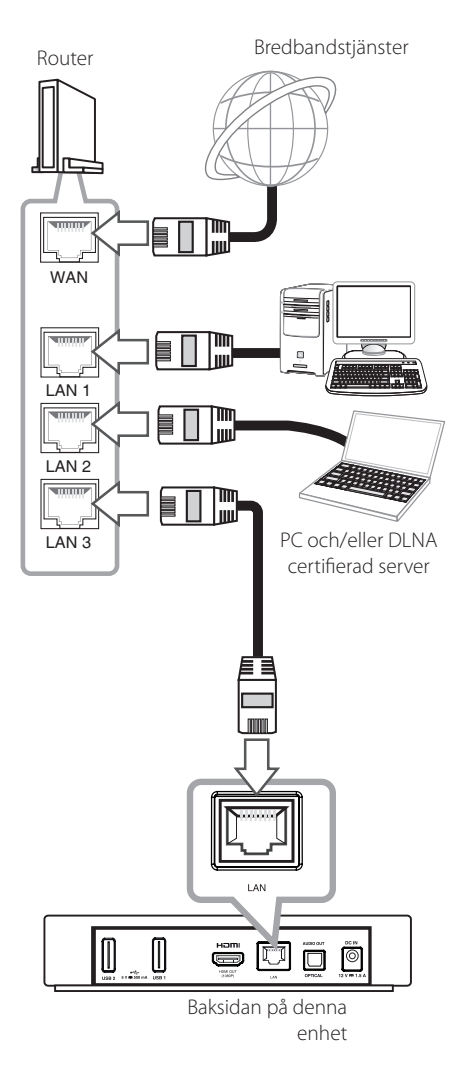

## <span id="page-11-0"></span>**Inställning av kabelnätverk**

Om det finns en DHCP-server i det lokala nätverket (LAN) via kabelanslutning kommer denna spelare automatiskt att tilldelas en IP-adress. Efter att den fysiska anslutningen har genomförts.

## **Home menu → [Inställningar] →**

### [NÄTVERK] **→** [Nätverksanslutning]

### **Förberedelse**

Innan inställning av kabelnätverket behöver du ansluta bredbandsinternet till ditt hemnätverk.

1. Välj alternativet [Nätverksanslutning] i menyn [Inställningar] och tryck sedan på **Wheel ( )**.

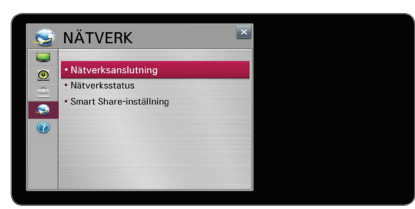

2. Läs igenom förberedelserna för inställningen av nätverket och välj sedan [Börja anslutningen.] för att starta anslutningen.

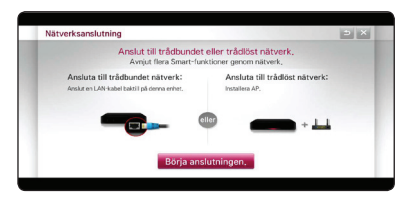

3. Vanligtvis när det finns en DHCP-server på det lokala områdesnätverket via en trådad anslutning, kommer nätverket att automatiskt kopplas till enheten.

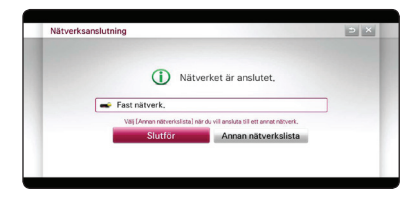

### **Avancerade inställningar**

Om du vill ställa in andra nätverksinställningar manuelt, välj [Annan nätverkslista] på [Nätverksanslutnings] menyn och tryck på **Wheel ( )**.

- 1. Välj [Avancerade inställningar] för att ställa in den andra nätverksinställningen.
- 2. Välj [kabelanslutning] och tryck på **Wheel ( ).**

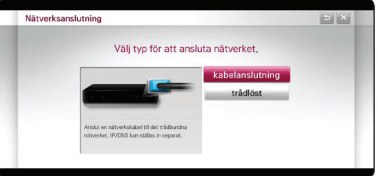

3. Välj [Manuell inmatning] för att mata in IP-adress i IP-läge.

Normalt väljs [Autoinmatning] för att tilldela en IP adress automatiskt.

, **Obs**

- � Om det inte finns en DHCP server i nätverket och du vill ställa in IP-adressen manuellt, väljer du [Manuell inmatning] och ställer sedan in [IP-adress], [Nätmask], [Gateway] och [DNS-server].
- � När du matar in en siffra i det tomma fältet kommer tangentbordet att visas på skärmen.
- 4. Välj [OK] och tryck sedan på **Wheel ( )** för att aktivera nätverksinställningarna.

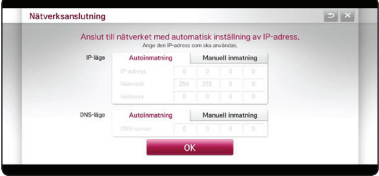

5. Statusen för nätverksanslutningen kommer att visas på skärmen.Välj [Slutför] för att slutföra anslutningen av det trådade nätverket.

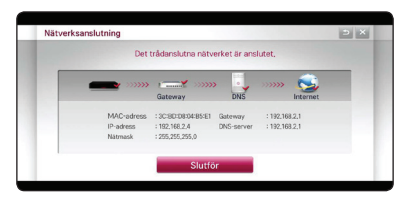

# <span id="page-12-0"></span>**Trådlös nätverksanslutning**

En annan lösning på anslutning är att använda en Access Point (åtkomstpunkt) eller en trådlös router. Nätverkskonfigurationen och anslutningsmetoden kan variera beroende på den utrustning som används och nätverksmiljön.

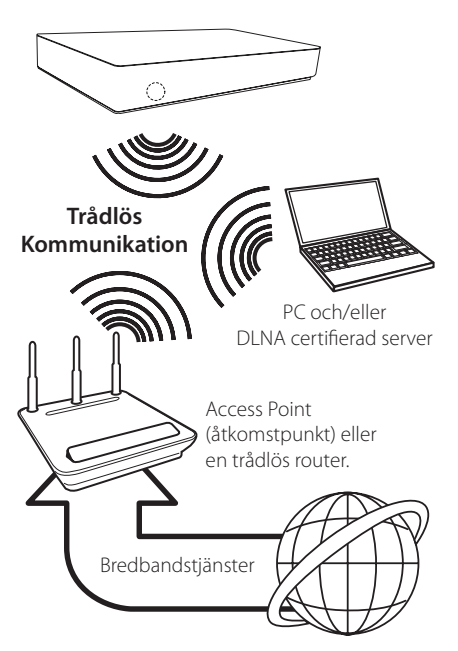

Hänvisning till inställningsinstruktionerna som levereras med din anordning för trådlös åtkomstpunkt eller trådlösa router med detaljerade anslutningssteg och nätverksinställningar.

För bästa prestanda är en direkt anslutning med kabel från denna spelare till routern i ditt hemnätverk eller kabel/DSL modell alltid det bästa alternativet.

Om du väljer att använda ett trådlöst alternativ, kan prestanda ibland påverkas av andra elektroniska enheter i ditt hem.

# **Inställning för trådlöst nätverk**

För trådlös nätverksanslutning, behöver spelaren ställas in för nätverkskommunikation. Denna inställning kan göras från [Inställningar] menyn. Justera [NÄTVERK] inställningen enligt följande. Inställning av trådlös åtkomstpunkt eller trådlös router måste göras innan anslutning av spelaren till nätverket görs.

## **Home menu → [Inställningar]** → [NÄTVERK] **→** [Nätverksanslutning]

### **Förberedelse**

Innan du ställer in det trådlösa nätverket, måste du:

- ansluta bredbandsinternet till det trådlösa hemnätverket.
- - ställa in åtkomstpunkten eller den trådlösa routern.
- - notera SSID och säkerhetskod för nätverket.
- 1. Välj alternativet [Nätverksanslutning] i menyn [Inställningar] och tryck sedan på **Wheel ( )**.
- 2. Läs igenom förberedelserna för nätverksinställningarna och välj sedan [Börja anslutningen.] för att starta anslutningen.

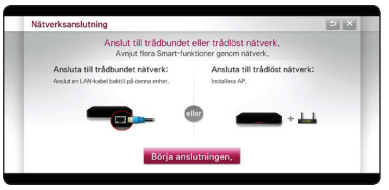

Om ett trådat nätverk inte har anslutits till enheten, kommer alla tillgängliga nätverk att vara synliga på skärmen.

3. Välj en önskad SSID på det trådlösa nätverket och tryck på **Wheel ( )**.

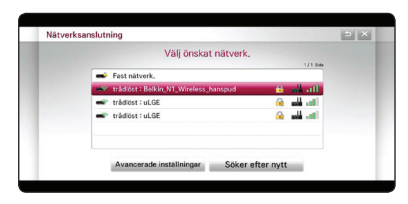

Om du har säkerhet på din åtkomstpunkt behöver du mata in säkerhetskoden enligt vad som krävs.

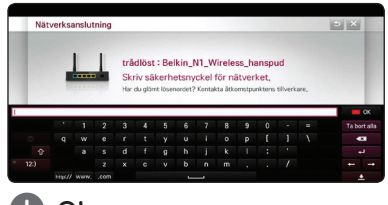

#### , **Obs**

- � WEP säkerhetskod har vanligtvis 4 tangenter för inställning av en åtkomstpunkt. Om din åtkomstpunkt eller trådlösa router använder WEP säkerhet, skriv in säkerhetskoden med tangent "No.1" för att ansluta till ditt hemmanätverk.
- � En åtkomstpunkt är en anordning som gör att du kan ansluta till ditt hemmanätverk trådlöst.
- 4. Önskat nätverk kommer automatiskt att ansluta sig till enheten.

Om du vill kontrollera om det finns andra tillgängliga nätverk, välj [Annan nätverkslista] och tryck på **Wheel ( )**.

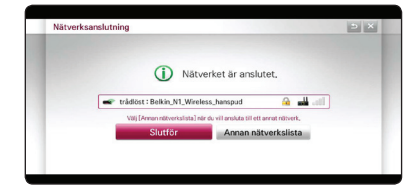

### **Avancerade inställningar**

Om du vill ställa in andra nätverksinställningar manuelt, välj [Annan nätverkslista] på [Nätverksanslutning] menyn och tryck på **Wheel ( ).**

- 1. Välj [Avancerade inställningar] för att ställa in den andra nätverksinställningen.
- 2. Välj [trådlöst] och tryck på **Wheel ( ).**

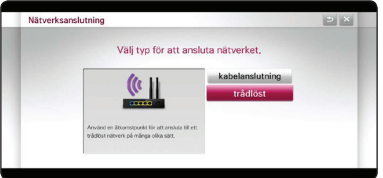

3. När du ansluter Wi-Fi, ska du välja en av följande nätverkstyper.

Om det finns säkerhetskod kopplad till åtkomstpunkten eller till den trådlösa routern, bekräfta att WEP eller WPA nycklarna som matades in i spelaren matchar routerns information exakt.

**[AP-lista] –** Skannar av tillgängliga åtkomstpunkter eller trådlösa routers inom området och visar dem på en lista.

**[Network name (SSID)] –** Din åtkomstpunkt kanske inte sänder ut sitt nätverksnamn (SSID). Kontrollera dina inställningar för åtkomstpunkten genom din dator och antingen ställer du in din åtkomstpunkt på att skicka ut SSID eller så matar du in nätverksnamnet [Network name (SSID)] manuellt.

**[WPS-PBC] –** Om din åtkomstpunkt eller trådlösa router, som stöder konfigurationsmetod med tryckknappar, välj detta alternativ och tryck på tryckknappen på din åtkomstpunkt inom 120 "counts". Du behöver inte känna till nätverksnamnet (SSID) och säkerhetskoden till din åtkomstpunkt.

**[WPS-PIN] –** Om din åtkomstpunkt stöder PIN Code konfigurationsmetoden baserad på WPS(Wi-Fi Protected Setup), välj det här alternativet och notera kodnumret på skärmen. Därefter, ange PIN numret på en inställningsmeny för din åtkomstpunkt. Se dokumentationen för din nätverksenhet.

4. Följ instruktionerna för varje anslutningsmetod på skärmen.

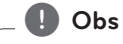

- � För att använda PBC- och PINnätverksanslutning, måste säkerhetsläget för din åtkomstpunkt vara inställt på OPEN eller AES.
- � När du matar in en siffra i det tomma fältet kommer tangentbordet att visas på skärmen.

### **Noteringar för nätverksanslutning:**

- � Många problem med nätverksanslutningar under uppsättningen kan ofta rättas till genom en återställning av router eller modem. Efter att ha anslutit spelaren till hemnätverket, bryt strömmen snabbt och/eller dra ut nätsladden ur routern för hemnätverket eller kabelmodemet. Slå på strömmen och/eller sätt i nätsladden igen.
- � Beroende på internetleverantören (ISP) kan antal enheter, som kan ta emot internettjänster vara begränsat av tillämpliga villkor för tjänsten. För information, kontakta din internetleverantör.
- � Vårt företag är inte ansvarigt för fel hos spelaren och/eller internetuppkoppling beroende på kommunikationsfel/felaktigheter i anslutning till din bredbandsinternetuppkoppling eller annan ansluten utrustning.
- � Visst bredbandsinnehåll kanske kräver en högre bandbreddsuppkoppling.
- � Även om spelaren är rätt ansluten och konfigurerad kan det hända att visst internetinnehåll inte fungerar på rätt sätt beroende på trafikstockningar på internet, kvaliteten på dina bredbandstjänster eller problem med innehållsleverantören.
- � Vissa internetuppkopplingar kanske inte är möjliga beroende på vissa restriktioner, som tillförts av tjänstleverantören (ISP), som tillhandahåller din bredbandsuppkoppling mot internet.
- � Alla kostnader som din ISP belastar dig med, utan begränsning, är på ditt ansvar.
- � En 10 Base-T eller 100 Base-TX LAN-port krävs för kabelanslutning av denna spelare. Om din internettjänst inte medger en sådan uppkoppling, kommer du inte kunna ansluta denna spelare.
- � Du måste använda en router för att använda xDSL uppkoppling.
- � Ett DSL modem krävs för att använda DSL tjänst och ett kabelmodem krävs för att använda uppkoppling med kabelmodem. Beroende på åtkomstmetoden i avtalet med din ISP kanske du inte kan använda internetuppkopplingen i denna spelare eller så blir du begränsad av antalet enheter, som du kan ansluta samtidigt. (Om ditt ISP avtal begränsar antalet till en enhet, kan denna spelare inte tillåtas ansluta när en PC redan är ansluten.)
- � Användning av en "Router" kanske inte är tillåtet eller dess användning kan vara begränsad beroende på de policies och restriktioner som din ISP tillämpar. För information, kontakta din ISP direkt.
- � Det trådlösa nätverket arbetar på 2,4GHz radiofrekvenser som också används av andra hushållsapparater som trådlös telefon, Bluetooth® apparater, mikrougn, och kan påverkas av störningar från dessa.
- � Stäng av all icke använd nätverksutrustning i ditt lokala henätverk. Vissa utrustningar kan generera nätverkstrafik.
- � För att få bättre transmissioner placera spelaren så nära åtkomstpunkten som möjligt.
- � I vissa fall kan mottagningen förbättras genom att placera åtkomstpunkten eller den trådlösa routern minst 0,45 meter över golvnivån.
- � Flytta närmare åtkomstpunkten om möjligt eller omplacera spelaren så att det inte finns någonting mellan den och åtkomstpunkten.
- � Mottagningskvaliteten över trådlös överföring beror på många faktorer som exempelvis typ av åtkomstpunkt, avstånd mellan spelaren och åtkomstpunkten och spelarens placering.
- � Ställ in din åtkomstpunkt eller trådlösa router i Infrastrukturinställning. Ad-hoc läge stöds inte.

# <span id="page-15-0"></span>**Första inställningar**

# **Första inställningar**

När du slår på enheten för första gången kommer installationsguiden upp på skärmen. Ställ in språk och nätverksinställningar genom att följa installationsguiden.

1. Tryck på (<sup>I</sup>) (POWER).

Installationsguiden visas på skärmen.

För att starta inställningsstegen, välj [OK], och tryck på **Wheel ( )**

2. Välj det språk som ska visas och tryck på **Wheel ( )**.

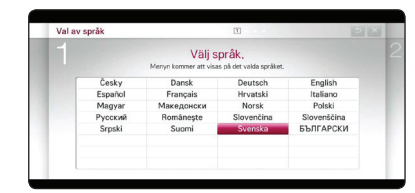

3. Prova på några av din magiska fjärrkontrolls funktioner genom att följa guiden på skärmen.

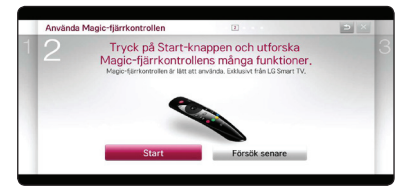

4. Välj ditt land för att se dess innehållsservice.

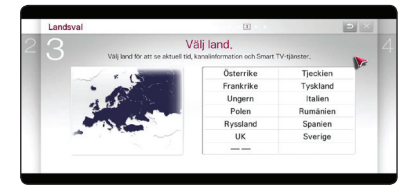

5. Läs och förbered förberedelserna för nätverksinställningarna och välj sedan [Börja anslutningen.] för att starta anslutningen.

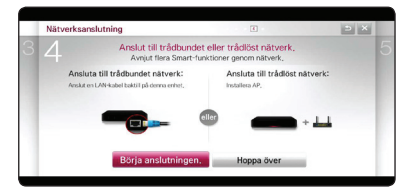

Om det trådade nätverket är anslutet kommer inställningen för nätverksanslutningen att slutföras automatiskt.

6. Alla tillgängliga nätverk visas på skärmen. Välj trådat nätverk eller önskad SSID av trådlöst nätverk och tryck på **Wheel ( ).**

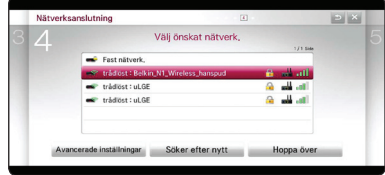

Om du har säkerhet på din åtkomstpunkt behöver du mata in säkerhetskoden enligt vad som krävs.

7. Kontrollera alla inställningar som du har ställt in i de föregående stegen.

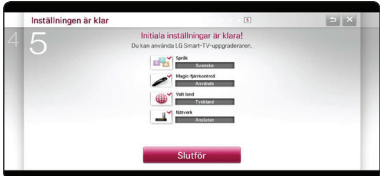

När den första inställningan har slutförts, välj [Slutför] och tryck sedan på **Wheel ( ).** Om det finns inställningar som ska ändras, använd BACK (**1**) knappen.

8. Efter att ha läst igenom villkoren för nätverksservicen, välj [Samtycker]-knappen för Villkor och bestämmelser för att gå till startmenyn.

# <span id="page-16-0"></span>**Smart-funktion på START-menyn**

# **Använda [HOME]-menyn**

Start-menyn visas när du trycker på HOME ( $\bigtriangleup$ ). För alla funktioner på en skärm har användare bekväm tillgång till rikligt med innehåll och program via den enkel-att-använda menyn som är ordnad i teman. (Kort, Mina appar)

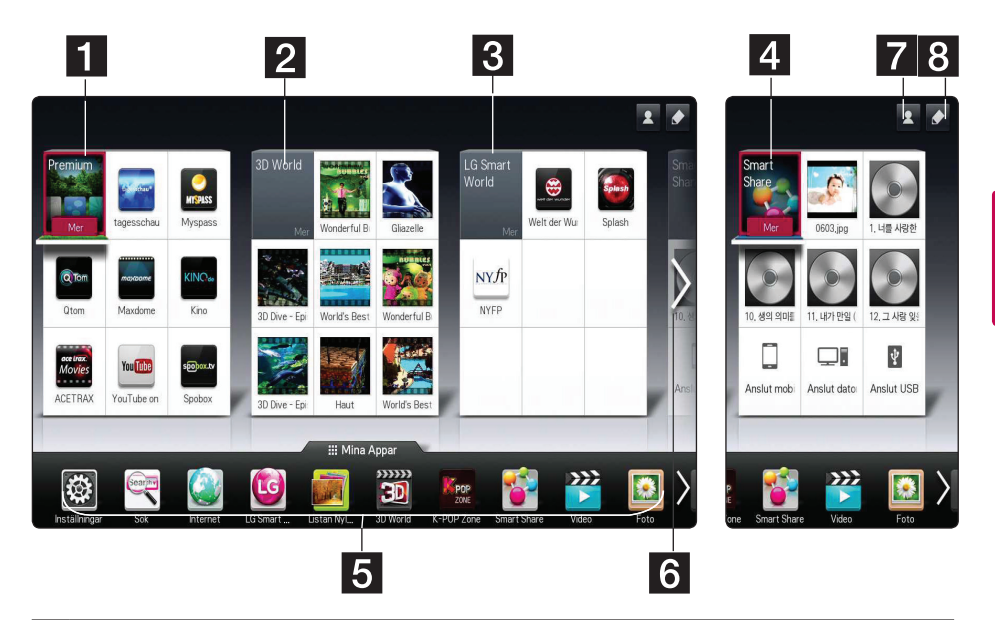

- a **[Premium]** Visar olika innehållstjänster via internet med premium-funktionen.
- **2 [3D-värld] –** Visar 3D-bildrubriker och innehåll med hjälp av olika genrar.
- **R [LG Smart World]** Visar LG-apprubriker som följer med enheten.
- d **[Smart Share]**  Spelar upp [Foto], [Musik], och [Video]-filer på alla enheter som är anslutna till enheten.
- **5 [Mina Appar]** Visar alla installerade appar. En genväg för en användares favoritappar.
- f **Sök Mitt kort** Välj önskat kort med fjärrkontrollen.
- g **Logga in –** Går till inloggningsskärmen för [Premium], [LG Smart world], och andra funktioner.
- **Redigera** Visar Mina kort för användning eller redigering.

### , **Obs**

[Premium], [3D-värld], [LG smart world], kort och en del innehåll i [Mina Appar] kanske inte stöds eller varierar beroende på landsspecifika tjänster.

# <span id="page-17-0"></span>**Att använda SmartShare**

# **Vad är SmartShare?**

Du kan spela upp foto-, musik- och videofiler på enheten genom att ansluta en USB-enhet eller hemnätverk (DLNA)

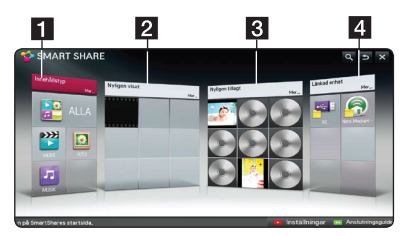

- **1 [Innehållstyp] -** Visar foto- /musik-/videofiler på alla enheter som är anslutna till enheten. Allt sorters innehåll kan spelas upp i varje kategori beroende på innehållstypen.
- **2 [Nyligen visat] -** Visar filmfiler som nyligen har spelats upp från kortets övre vänstra hörn.
- **8 [Nyligen tillagt] -** Visar nyligen tillagda filer via den anslutna enheten.
	- � Visar nyligen tillagt innehåll I alfabetisk ordning från kortets övre vänsta hörna.
	- � Om du lägger till nytt innehåll kommer det att visas som inlagd post på [Smart Share].
	- � Om det inte finns någon ansluten enhet visas provbilder.
- d **[Länkad enhet]** Visar alla anslutna enheter (USB/ hemnätverk (DLNA)/ Smart phone som du kan spela upp på.
	- , **Obs**

Alla innehållsfiler eller mappar är ordnade i alfabetisk ordning (Siffror  $\rightarrow$  engelska  $\rightarrow$ koreanska) oavsett innehållstyp.

# **Spelar upp de länkade enheterna**

## **Uppspelningsinnehåll i USB enheten**

## **Home menu → [SmartShare] → [Länkad enhet]**

1. Sätt i en USB-sticka i USB1-porten och USB-2 porten tills den är på plats.

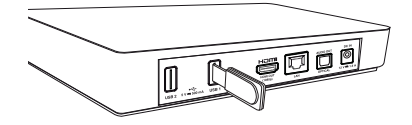

- 2. Tryck på HOME( $\bigoplus$ ).
- 3. Välj [Smart Share] och tryck på **Wheel ( )**.
- 4. Välj [USB] på kortet [Länkad enhet] och tryck på **Wheel ( )**.

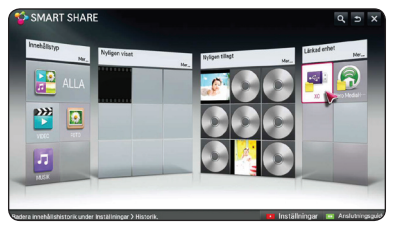

5. Välj den fil du vill spela och tryck på **Wheel ( )**.

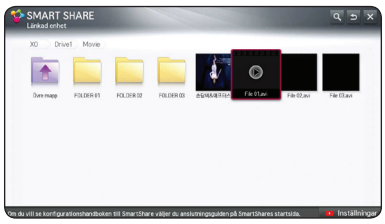

6. Tryck på knappen BACK ( $\bigcirc$ )för att återgå till fileller mapplistan.

### , **Obs**

Alla filer i [Länkad enhet] kan också spelas upp på [Innehållstyp].

# , **Obs**

- � Denna spelare stöder USB-flashminne/ externa hårddiskar formaterade i FAT32 och NTFS vid öppning av filer (audio, foto, video).
- � Denna enhet kan stödja upp till 8 partitioner på USB-enheten.
- � Dra inte ut USB stickan då den används (uppspelning etc.).
- � När du har anslutit en USB-enhet till en dator, stöds inte en USB-enhet som kräver ytterligare programinstallation.
- � USB Enhet: USB enhet som stöder USB1.1 och USB2.0.
- � Film-, musik- och fotofiler kan spelas. Vi hänvisar till resp. sidor för information om resp. filformat.
- � Regelbunden backup rekommenderas för att förhindra förlust av data.
- � Om du använder en USB förlängningskabel, en USB-hubb eller en USB-multiläsare kanske USB-enheten inte känns igen.
- � Vissa USB enheter kanske inte fungerar i denna enhet.
- � Digitalkamera och mobiltelefon stöds inte.
- � Enhetens USB-port kan inte anslutas till Pc:n. Enheten kan inte användas som en lagringsenhet.
- � Om det finns en extern USB-hårddisk rekommenderas det att du använder nominell spänning på 5 V och nominell ström på mindre än 500mA.

## **För att spela upp innehållet beroende på typ av innehåll**

### **Home menu → [SmartShare] →**

### **[Innehållstyp]**

- 1. Tryck på HOME( $\bigoplus$ ).
- 2. Välj [Smart Share] på kortet och tryck på **Wheel ( )**.

3. Välj [Innehållstyp] och tryck på **Wheel ( )**.

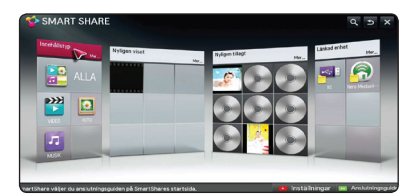

- 4. Välj en innehållstyp från innehållstyp bland [Alla], [VIDEO], [FOTO]eller [MUSIK].
- 5. Välj en fil och tryck på **Wheel ( )** för att spela upp filen i innehållslistan.

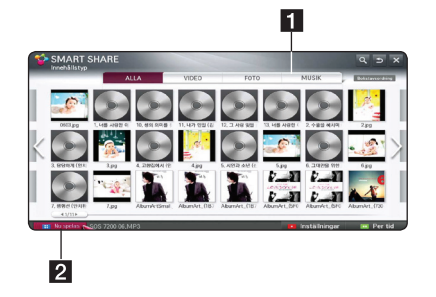

- 1 Visar [Alla], [VIDEO], [FOTO] och [MUSIK] innehållstyp för att spela upp det innehåll som du önskar.
- **2** [Nu spelas] Under uppspelning visas en musikfil, [Nu spelas] med information om sången i innehållslistan. För att backa tillbaka till uppspelad sång, välj [Nu spelas].

# , **Obs**

- � I listan över [Alla], [VIDEO] och [FOTO] kan du ändra ordningen på filerna genom att välja [Per tid] eller [Bokstavsordning].
- � På menyn för MUSIK filer kan du ändra filordningen av innehållet genom att välja [Låtar], [Album], [Artister] och [Genrer].
- 6. För att koppla från USB-enheten ska du först gå till skärmen för Startmenyn.

# <span id="page-19-0"></span>**Att ansluta hemnätverksservern på PC**

DLNA står för Digital Living Network Alliance, vilket gör det möjligt för användare att ha tillgång till video-/ musik-/ fotofiler som sparats på PC eller server och njuta av dem på TV via hemnätverk.

Innan du ansluter till PC:n för att spela upp en fil bör Nero MediaHome 4 Essentials program vara installerat på din PC.

# **Installera Nero MediaHome 4 Essentials**

### **Windows**

Starta datorn och sätt den medföljande CD-ROM-skivan i datorns CD-ROM-enhet. En installationsguide leder dig genom den snabba och okomplicerade installationsprocessen. För att installera Nero MediaHome gör du så här:

- 1. Stäng alla Microsoft Windows program och stäng alla anti-virus program som kan vara igång.
- 2. Sätt i den medföljande CD-ROM-skivan i datorns
- 3. Klicka på [Nero MediaHome 4Essentials].
- 4. Klicka på [Run] för att starta installationen.
- 5. Klicka på [Nero MediaHome 4 Essentials]. Installationen är förberedd och installationsguiden visas.
- 6. Klicka på [Next] knappen på skärmen och mata in serienumret. Klicka på [Next] för att gå till nästa steg.
- 7. Om du accepterar alla villkor, klicka på [I accept the License Conditions] i kryssrutan och klicka på [Next]. Installation utan att godkänna villkoren är inte möjlig.
- 8. Klicka på [Typical] och klicka på [Next]. Installationen påbörjas.
- 9. Om du vill delta i anonym insamling av uppgifter, markera kryssrutan och klicka på [Next].
- 10. Klicka på [Exit] på [för att slutföra installationen.

## **Dela filer och mappar**

på din dator måste du dela mappen innehöll video, ljud och / eller fotoinnehåll att spela dem på denna enhet.

Denna del förklarar förfarandet för val av delade mappar på din dator.

- 1. Dubbelklicka på "Nero MediaHome 4 Essentials" ikonen på skrivbordet.
- 2. Klicka på [Network]-ikonen till vänster och ange nätverksnamnet i [Network name]. Nätverksnamnet som du skriver in kommer att kännas igen av din spelare.
- 3. Klicka [Shares]-ikonen till vänster.
- 4. Klicka [Local Folders] fliken på [Shares]-skärmen.
- 5. Klicka på [Add]-ikonen för att öppna [Browse Folder] fönstret.
- 6. Välj den mapp som innehåller de filer du vill dela. Den valda mappen läggs till i listan över delade mappar.
- 7. Klicka på [Starta server] ikonen för att starta servern.
	- , **Obs**
	- � Om de delade mapparna eller filerna inte visare sig i spelaren, klicka mappen på [Lokala mappar] fliken och klicka på [Återskanna mapp] vid [Mer] knappen.
	- � Besök www.nero.com för mera information och programverktyg.

# <span id="page-20-0"></span>**Spelar upp mediafil från en nätverksserver (DLNA)**

Denna spelare kan spela upp video-, ljud- och foto filer som finns i en PC eller en DLNA-server via ditt hem nätverk.

### **Home menu → [SmartShare] → [Nero**

### **MediaHome 4 Essentials]**

### **Förberedelse**

- Kontrollera nätverksanslutningen och inställningarna (sid 11).
- Installera Nero MediaHome 4 Essentials program på din PC. (Hänvisning till sidan 20)
- Efter att du har installerat programmet på din PC, låt det gå.
- 1. Tryck på HOME (1)på fjärrkontrollen.
- 2. Välj [Smart Share] och tryck på **Wheel ( )**.
- 3. Välj [Länkad enhet] och tryck på **Wheel ( )**.

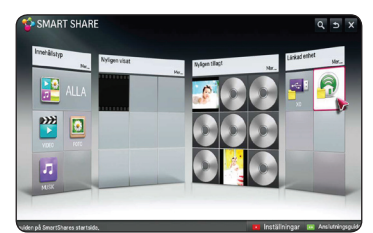

- 4. Välj en DLNA-mediaserver eller en delad mapp på din PC och tryck på **Wheel ( )**.
- 5. Välj en fil och tryck på **Wheel ( )** för att spela upp filen.

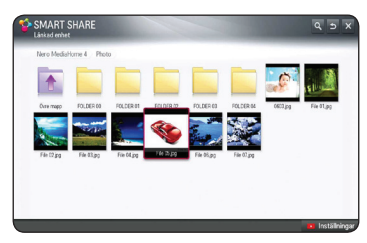

### , **Obs**

- � Filkraven beskrivs på sidan 37.
- � En miniatyrbild av ospelbar filer kan visas, men de kan inte spelas på denna spelare.
- � Undertitelns filnamn och filmfilsnamnet måste vara desamma och finnas i samma mapp.
- � Uppspelning och operativ kvalitet kan påverkas av skicket av ditt hemnätverk.
- � Du kan uppleva anslutningsproblem beroende på din servermiljö.
- � Den här enheten och den DLNA-certifierade PC:n måste kopplas till samma nätverk.
- � DLNA-funktionen kan inte användas med en åtkomstpunkt som inte stöder multicasting. För mer information, se manualen för åtkomstpunkten eller konsultera tillverkaren.

# <span id="page-21-0"></span>**Ansluta till en DLNA-certifierad Smartphone**

Den här funktionen låter dig kontrollera uppspelningen av media som streamats från en DLNA-mediaserver av en DLNA-certifierad smartphone. De flesta DLNA-certifierade smartphones har en funktion som låter dig kontrollera uppspelningen av media på ditt hemnätverk.

# **Home menu → [Anslut mobil enhet] → [SmartShare Connection Guide] → [Gå till**

### **SmartShare]**

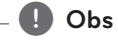

- � För att detta ska fungera behöver du ha en samrtphone som har smart share.
- � Se smartphone-manualen för att använda smart-share funktionen på din telefon.

### **Förberedelse**

- Kontrollera Wi-Fi-anslutningen på din smartphone.
- Koppla din smartphone och enheten till åtkomstpunkten i samma nätverk.
- Kontrollera inställningarna för Smartshare i din telefon.
- Kör den Smartshare-app som går att dela med enheten.
- 1. Tryck på HOME  $(1)$ för att starta den här funktionen.
- 2. Välj [Anslut mobil enhet] på kortet för [Smart Share] och tryck på **Wheel (** $\Box$ ).

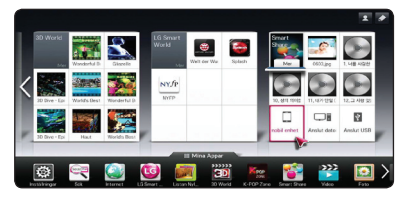

3. När du har kontrollerat installationsstegen för [SmartShare anslutningsguide], välj [Gå till SmartShare].

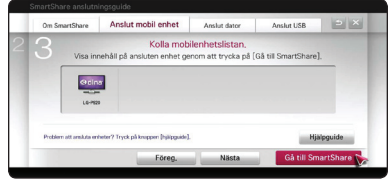

4. Välj [Länkad enhet] från Smartshare-menyn.

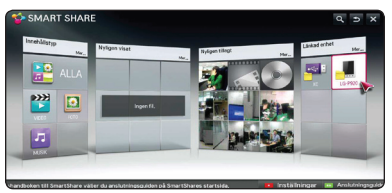

5. Mappar eller filer på din smartphone kommer att visas. Välj en fil att spela upp.

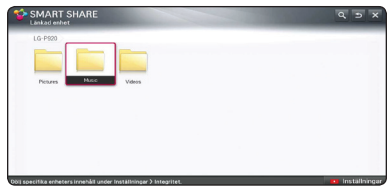

# **Ställa in Smart Share anslutningens inställningar**

För inställning av funktioner som är kopplade till SmartShare,

### **Home menu → [SmartShare] →**

### **[Inställningar]**

- 1. Tryck på HOME  $(\bigodot)$ .
- 2. Välj [Smart Share] och tryck på **Wheel ( )**.

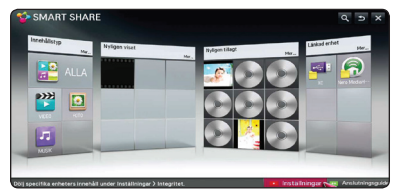

3. Välj [Inställningar] och tryck på **Wheel ( )**.

## <span id="page-22-0"></span>**Avancerade inställningar**

Ändrar inställningar som är kopplade till uppspelning av Smart Share-innehåll.

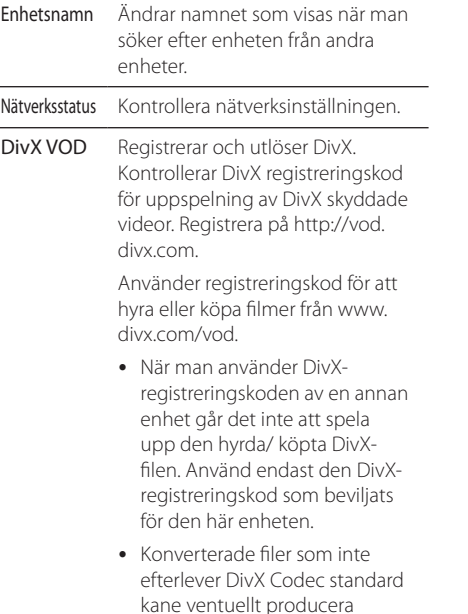

### **Historik**

För att radera innehållshistorik, tryck på knappen nedan. Använd innehållet från menyn för Innehållstyp och Länkad enhet.

avvikande bilder och ljud.

## **Säkerhet och integritet**

Kryssa för den enhet som du inte vill öppna i menyn för nyligen tillagda och Nyligen sedda.

# **Smart share filuppspelning**

# **Kontrollera uppspelning av film**

Kontrollerar uppspelningen och ställer in alternativen för filmvisning.

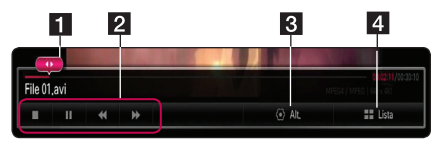

- 1 Progress bar Väljer önskad punkt och spelar upp.
- 2 Uppspelningskontroll Se grundläggande användning av video.
- c Alt. Ställer in alternativen för bildstorlek eller video-uppspelning. (sida 26)
- 4 Lista Stoppar uppspelning och går tillbaka till listan.

# **Kontrollera visning av foton**

Kontrollerar uppspelning och ställer in alternativ medan bilder visas upp på helskärm.

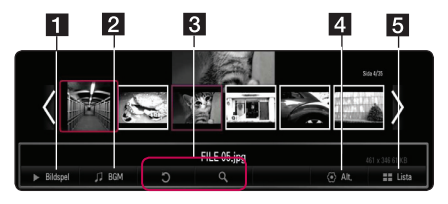

- 1 Bildspel Visar bilder i en bildspel.
- **2** BGM Spelar upp bakgrundsmusik.
	- Rotation Roterar bilden.
		- � Förstoring Förstorar bilden.
- d Alt. Ställer in alternativ för att visa foton. (sida  $25)$
- 5 Lista Stoppar uppspelningen och går tillbaka till listan.

### , **Obs**

Funktionen slideshow fungerar inte med 3D-fotofil.

# <span id="page-23-0"></span>**Kontrollera uppspelning av musik**

Kontrollerar uppspelning och ställer in alternativ medan man lyssnar på musik.

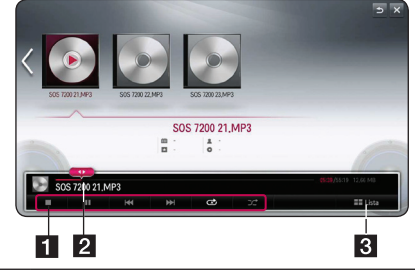

- 1 Uppspelningskontroll Se grundläggande användning av ljud.
- 2 Progress bar Väljer önskad punkt och spelar upp.
- **3** [Lista] Stoppar uppspelning och går tillbaka till listan.

### , **Obs**

När du flyttar på statuslisten till önskad punkt under uppspelning kan det hända att vissa filer inte går att flytta till en exakt punkt eller spela upp nästa fil.

## **Grundinställningar för video och ljud**

### **För att stoppa uppspelning**

Tryck på ■ (Stoppar) under uppspelning.

### **För att pausa en uppspelning**

Tryck på ▶Ⅱ (uppspelning/Pausar)-knappen på fjärrkontrollen eller II på skärmen medan uppspelningen pågår.

Tryck på  $\blacktriangleright$ II (uppspelning/Pausar) på fjärrkontrollen eller M på skärmen för att återuppta uppspelningen.

## **Återuppta uppspelning**

#### **(Filmfiler)**

Enheten registrerar den punkt där du gjorde ett avbrott under uppspelningen. När du spelar upp filen igen från listan kommer alternativet att visas på filen.

För att återuppta uppspelning, välj [Spela upp på föregående speltid.].

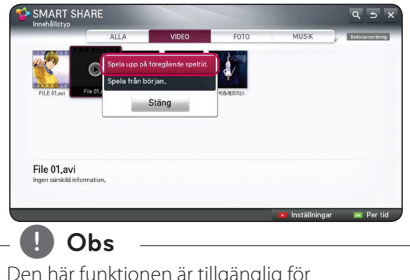

Den här funktionen är tillgänglig för [Innehållstyp] uppspelning.

## **För att skanna framåt eller bakåt (Filmfiler)**

Tryck på  $\blacktriangleleft$  eller  $\blacktriangleright$  för snabb fram- eller bakåtspolning under uppspelning.

Du kan variera uppspelningshastigheten genom att trycka c eller v upprepade gånger.

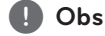

Filer som är länkade till DI NA-servern är inte tillgängliga för den här skannningsfunktionen.

## **För att gå till nästa/föregående fil (Musikfiler)**

Under uppspelning tryck  $\blacktriangleleft$  eller  $\blacktriangleright$  för att gå till nästa fil eller för att återgå till början av det aktuella spåret/filen.

Tryck två gånger på  $\blacktriangleleft$  för att gå till föregående fil.

I fil-listmenyn för en server, kan det finnas många typer av innehåll i en mapp tillsammans. I det här fallet hoppas filerna över till samma innehållstyp.

## <span id="page-24-0"></span>**Upprepar uppspelning**

### **(Musikfiler)**

 $\Phi$  – Det aktuella spåret eller filen kommer att spelas upp repetitivt.

 $\Box$  – Alla spår eller filer kommer att spelas repetitivt.

 $\mathbf{R}$  – Spåren eller filerna kommer att spelas upp i slumpvis ordning.

# **Grundinställningar för foto**

### **För att spela upp ett bildspel**

Tryck på [Bildspel ▶] på bildvisningsskärmen.

## **För att stoppa bildspelet**

Tryck på [Bildspel ■] på bildvisningsskärmen.

### **För att gå till nästa/föregående foto**

Medan ett foto visas i helskärmsformat, tryck på  $\blacktriangleleft$ eller  $\blacktriangleright$  för att gå till föregående eller nästa bild.

### **Alternativ medan du ser på ett foto**

Du kan använda olika alternativ under tiden du ser på ett foto i helskärmsformat.

- 1. Under tiden du ser på ett foto i helskärmsformat, tryck  $\Box$  (INFO/MENU) för att visa menyn med alternativ.
- 2. Välj ett [Ställ in fotovisning] alternativ och tryck på **Wheel ( )**.

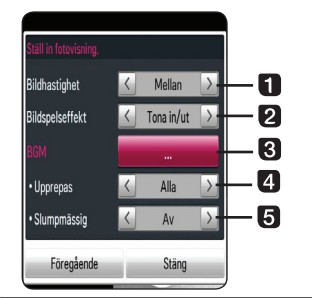

- **Bildhastighet** Justera hastigheten för slideshow Snabb/ Mellan/ Långsam
- **2** Bildspelseffekt Justera slideshoweffekten Fasa in/ut, Diapositiv, / Av.
- **BGM** Välj bakgrundsmusik medan foton visas.
- 4. Upprepa Välj läget repetera (En sång / ALLA) för önskad sång.
- **El Slumpmässig** Fotofiler kommer att spelas upp i slumpmässig ordning
- 3. Tryck på BACK (<u>1)</u>eller [Föregående] för att avsluta alternativmenyn

### **Lyssna på musik under bildspel**

Du kan visa fotofiler medan du lyssnar på ljudfiler.

- 1. Under tiden du ser på ett foto i helskärmsformat, tryck m (INFO/MENU) för att visa menyn med alternativ.
- 2. Välj ett [Ställ in fotovisning] alternativ och tryck på **Wheel ( )**.
- 3. Välj [BGM] alternativet och tryck på **Wheel ( )**.
- 4. Välj en mapp som du vill spela upp.

Den musikmapp som du kan välja avser endast HDD eller USB-enhete på den här enheten.

5. För att välja, tryck på [Vybrať], och klicka på Wheel ( $\bigcirc$ ) för att slutföra musikvalet.

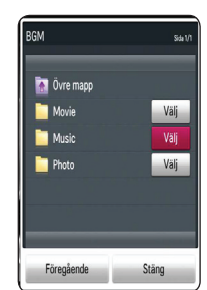

Välj goch tryck på **Wheel ( )** för att visa den övre katalogen.

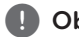

, **Obs**

När du väljer ljudfil från en server är filval tillgängligt.Endast val av mapp är tillgängligt

### **Alternativ medan du ser på en video**

Du kan kontrollera och justera information om undertext på den videofil som spelas upp.

- 1. Under uppspelning, tryck på  $\Box$  (INFO/MENU) för att visa diverse uppspelningsinformation.
- 2. Välj [Ställ in videospelning.] eller alternativet [Bildstorlek], [Ställ in 3D-video].

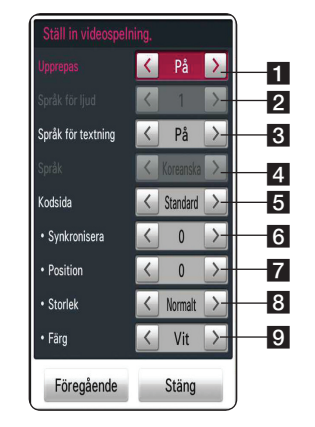

- **I** Upprepa Alla spår eller filer kommer att spelas upp upprepade gånger.
- **2 Språk för ljud** Välj audio eller kanal.
- **R** Språk för textning Väli undertext On / Off.
- 4. Språk Vald undertext.
- **5 Kodsida –** Välj kodsida för undertexter.
- **6** Synkronisera Synkar video-undertext som inte matchar.
- **Z** Position Justera läget för undertexten.
- 8 **Storlek** Justera storleken på undertexten.
- **9 Färg** Justera färgen på undertexten.
- 3. För att justera alternativvärdet, använd  $\lt/>$ på skärmen.
- 4. Tryck på BACK ( $\bigtriangleup$ ) eller [Föregående] för att avsluta alternativmenyn

, **Obs**

- � Om någon knapp trycks ner inom några sekunder försvinner On- Screen-skärmen.
- � Tillgängliga poster kan vara olika beroende på titlar.

## **Ställa in 3D-video**

Denna spelare kan spela upp 3D-filer som innehåller separata synintryck för vänster och höger öga.

#### **Förberedelse**

För att spela upp 3D-filer med stereoskopisk 3D inställning behöver du:

Kontrollera om din TV är försedd med 3D och har HDMI-ingång(-ar).

Använd 3D-glasögon för att njuta av 3D upplevelsen, om detta är nödvändigt.

Kontrollera om 3D-rubriken utgör 3D-filen eller inte.

Koppla en HDMI-kabel (Typ A, High Speed HDMI™ -kabel) mellan spelarnas HDMIutgång och TV:ns HDMI-ingång.

- 1. Tryck på HOME  $(\triangle)$
- 2. Spela upp en 3D-fil på enheten.
- 3. Under uppspelning eller paus, tryck på  $\square$ (INFO/MENU).
- 4. Alternativen [Ställ in videouppspelning], [Bildstorlek] och [Ställ in 3D-video] visas.
- 5. Välj  $\lt/$   $\ge$  för att ställa in alternativet [Ställ in] 3D-video].
- 6. För att återgå till fillistan, tryck på (Stoppar).
	- , **Obs**
	- � När du spelar upp en 3D-fil, använd inte 3D(PÅ/AV)-knappen på din fjärrkontroll till tv:n. Skärmbilden kan bli förvrängd. Vi rekommenderar att man ser en 3D-film genom att man väljer [Ställ in 3D-video] på enheten.
	- � Om du väljer alternativet [Ställ in 3D-video] för att spela en vanlig fil, kan filen eventuellt dela på sig eller bli förvrängd.
	- � Under uppspelningen av en 3D-fil kommer den magiska pekaren att försvinna.

### **Justera bildstorlek**

Du kan välja bildstorlek genom att välja original eller full under uppspelning av en videofil.

- 1. Medan du spelar upp en videofil, tryck på knappen  $\Pi$  (INFO/MENU).
- 2. Alternativet [Bildstorlek] visas.
- 3. Välj  $\lt/$   $\ge$  för att justera alternativet [Bildstorlek].

# <span id="page-26-0"></span>**Använda Premium**

Du kan använda olika innehållstjänster via Internet med Premium-funktionen.

### **Home menu → [Premium]**

- 1. Kontrollera nätverksanslutningen och inställningarna (sid 11).
- 2. Tryck på HOME  $($ <sup>1</sup>).
- 3. Välj [Premium] och tryck på **Wheel ( )**.

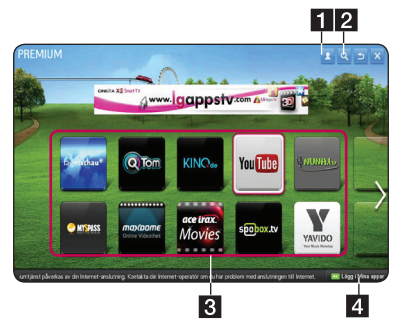

- 4. Välj en online-service och tryck på **Wheel ( )**.
	- a Logga in Visar [Premium] skärmen för inloggning.
	- 2 Sök Söker efter annat innehåll som skulle kunna intressera dig. (Se sid 31.)
	- **3** Premium Content Visar [Premium]innehållet.
	- 4 Lägg i Mina appar Visar Premium-appar som du kan lägga till i "Mina appar".

## , **Obs**

För att initialisera funktionen Premium välj [Initialisering av Premium] i [Inställningar]. (Se sid 34)

## **Att använda betalat innehåll**

Visst premiuminnehåll tillhandahållas utan någon kostnad -gratistjänster, använd antingen LG Electronics faktureringssystem eller det som gäller för varje innehållsleverantör. LG:s faktureringssystem låter dig registrera dig för medlemskap samt betalningsinformation på www.lgapps.com before paying.

- 1. Klicka på Sign-in knappen i det övre högra hörnet på Startskärmen för att registrera dig.
- 2. Gå till önskad Premium-tjänst.
- 3. Efter att man har kontrollerat priset för innehållet och serviceinformationen, klicka på Inköps-knappen. (Vissa former av innehåll kan bli föremål för en tidsgräns eller ett begränsat antal visningar.
- 4. När inköpsprocessen har avslutats kan man se det köpa innehållet genom att klicka på knappen Köp.
- 5. Välj ditt ID i den övre menyn i Startskärmen och se historiken över inköp från Min sida / Betalningsförfrågan. **I**nköpshistorik för webbsidan ( www.lgappstv.com).

## , **Obs**

- � För detaljerad information för varje service, kontakta inehållsleverantören eller besök support länken för servicen.
- � Innehållet av Premiumtjänsterna och relaterad information inklusive användargränssnitt kan ändras. Hänvisning till webbsida för varie tjänst för att få senaste information.
- � Att använda Premium-funktioner med trådlös nätverksanslutning kan resultera i felaktig streaming-hastighet på grund av störningar från hushållsapparater som använder sig av radiofrekvenser.
- � För bästa service-kvalitet ska man prenumerera på en internetservice på 4,0 Mbit/s (1,5 Mbit/s eller snabbare). Kontakta din ISP (Internet serviceleverantör) för problem som har att göra med internethastigheten.
- � Innehållsleverantörer kan göra innehåll tillgängligt som inte lämpar sig för minderåriga. Föräldraskydd rekommenderas.

# <span id="page-27-0"></span>**Att använda LG Smart world (LG Apps)**

LG Smart World är en tvprogramtjänst som är tillgänglig via Smart TV Service. Du kan ladda ner och ha nytta av många olika appar (avgiftsbelagda eller kostnadsfria) inklusive utbildning, underhåll, livsstil och nyheter.

### **Home menu → [LG Smart world]**

- 1. Kontrollera nätverksanslutningen och inställningarna (sid 11).
- 2. Tryck på HOME  $(\triangle)$ .
- 3. Välj [LG Smart World] och tryck på **Wheel ( )**.

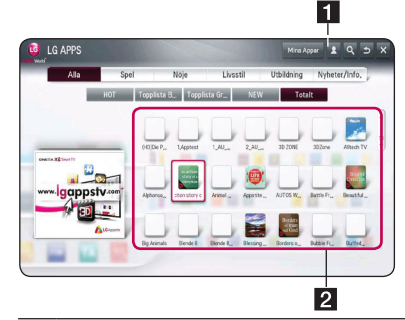

1 Logga in – När du anmäler dig visas ID. När du väljer ID kan du välja Min sida och avanmäla dig.

**2** LG APPS Content – Välj appen som ska installeras.

## **För att registrera dig på LG Smart World**

- 1. Tryck på HOME  $($
- 2. Välj [LG Smart World] och tryck på **Wheel ( )**.
- 3. Välj registrera och samtyck till användarvilkoren.
- 4. Skriv in ID och lösenord.
- 5. I rutan för att bekräfta lösenordet ska man ange lösenordet igen.
- 6. Välj [OK] för att avsluta registreringsprocessen.

, **Obs**

- � Om du endast har konto på enheten är endast fria appar tillgängliga. Om du vill använda betalda appar kan du lägga till din betalningsmetod på vår webbplats. (www.lgappstv.com)
- � Du kan registrera uppemot fem enheter med ett enda ID.

### **Installera appar på enheten**

- 1. Tryck på HOME  $($
- 2. Välj [LG Smart World] och tryck på **Wheel ( )**.
- 3. Logga in först.
- 4. Välj önskad app från listan. Hitta snabbt önskad app med hjälp av sökfunktionen.
- 5. Välj "Installera" på den detaljerade info-sidan för att installera en app på [Mina Appar]. Du måste betala för avgiftsbelagda appar.
	- , **Obs**
	- � Du kan köpa appar från din PC eller den här enheten, men du måste använda enheten för att installera och köra dem.
	- � Om du har tillräckligt med lagringsutrymme på enheten kan du ladda ner appar till en USB-lagringsenhet som kopplas till enhetens terminal. Appen som finns sparad på USB:n kan köras / raderas/ flyttas från skärmen Mina appar.
	- � USB-lagringsenheten som innehåller apparna kan inte användas för att spara annan data.

## <span id="page-28-0"></span>**Hantera min information**

- 1. Tryck på HOME  $\left( \bigoplus \right)$ .
- 2. Välj [LG Smart World] och tryck på **Wheel ( )**.
- 3. Logga in
- 4. Välj det ID som för närvarande är inloggat högst upp på skärmen.
- 5. Välj alternativet [Min sida].
- 6. Hantera sidan genom att granska medlemsinformationen, listan över mina köpta appar och listan över installerade appar.

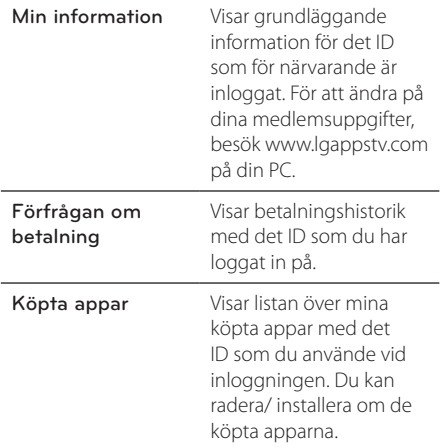

# **Användning av 3D-värld**

### **För att se 3D-bilder**

3D-bild innebär en teknik som använder den lilla skillnaden I vänster/höger öga och får bilderna på tv:n att se ut som ett 3-dimensionellt utrymme ur verkligheten.

### **Home menu → 3D-värld**

- 1. Tryck på HOME  $(\triangle)$ .
- 2. Välj [3D-värld] och tryck på **Wheel ( ).**
- 3. Välj ett önskat 3D-innehåll.
- 4. Hänvisning till användarhandboken för din 3D-färdiga TV för ytterligare instruktioner.

Du kan behöva ändra display inställningarna och fokus på din TV för att få en förbättrad 3D effekt.

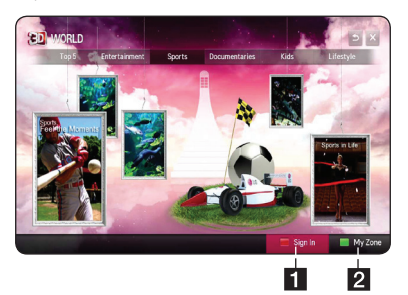

1 Logga in – När du loggar in visas ID. (Se sidan 31 för registrering.)

**2** My Zone – Visar ditt köpta innehåll

#### , **Obs**

- � Om du vill kontrollera det köpta innehållet, välj [My Zone].
- � Innan du går till [My Zone] ska man gå igenom registreringsprocessen. (Hänvisning till sidan 28)
- Om du väljer < eller >-knappen i alternativet [Ställ in 3D-video] kommer den magiska pekaren att försvinna.

## <span id="page-29-0"></span>**Försiktighet när man tittar på 3D-bilder**

## $/\!\!/\!\!$   $\,$  Försiktighet  $\,$  –

- � När man ser på 3D-bilder är det tillrådligt att åskådaren upprätthåller ett avstånd som är åtminstone dubbelt så långt som den diagonala längden på skärmen.
- � Att titta på 3D innehåll under längre tid kan orsaka yrsel eller trötthet.
- � Vi rekommenderar inte att låta sköra personer, barn och gravida kvinnor titta på 3D-filmer.
- � Om du får huvudvärk, trötthet eller yrselsymtom medan du tittar på 3D rekommenderar vi starkt att du stoppar uppspelningen och vilar tills du känner dig som vanligt igen.

## **Varning för användning av 3D-glasögon**

- $\left\langle \cdot\right\rangle$  Försiktighet  $-$
- � När man ser på 3D-bilder är det tillrådligt att åskådaren upprätthåller ett avstånd som är åtminstone dubbelt så långt som den diagonala längden på skärmen.
- � Förvara inte 3D-glasögonen under extrema förhållanden. Exponering för mycket höga eller låga temperaturer kan vanställa linserna. Använd inte vanställda glasögon.
- � Utöva inte något tryck på eller utsätt 3D-glasögonen för några stötar. Att utsätta 3D-glasögon för hårdhänt behandling kan leda till felfunktion.
- � Linserna på 3D-glasögonen är känsliga för repor. Använd endast en mjuk och ren trasa för rengöringen. En smutsig trasa skulle kunna repa ytan.
- � Om man repar linsytan på 3D-glasögon med vassa föremål eller rengör med kemikalier kan 3D-bilder förvrängas.

# **Använda menyn Mina appar**

Den är placerad längst ned på Startskärmen så att man snabbt och enkelt kan komma åt sökresultat, internet, LG Smart World och 3D-värld.

### **Home menu → [Mina Appar]**

- 1. Tryck på HOME  $(\triangle)$ .
- 2. Välj den app som du vill köra.

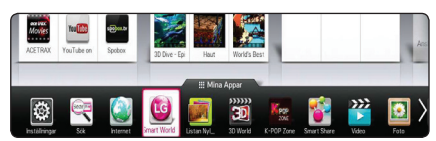

### **Redigera mina appar**

Ändrar rangordningar/ Raderar poster genom att dra appikonerna i Mina appar med den magiska fjärrkontrollen.

- 1. Tryck på HOME  $(\bigodot)$ .
- 2. Välj [Mina Appar] och tryck på **Wheel ( ).**

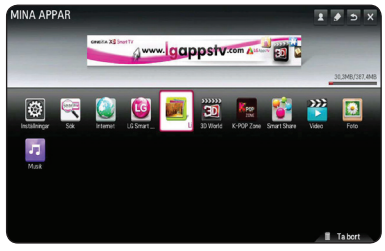

3. Om du vill radera en app, dra appen, samtidigt som du trycker på **Wheel ( )** knappen, till återvinningsstationen [Ta bort] och välj sedan [OK].

# <span id="page-30-0"></span>**Använda [Sök] app**

Sökfunktionen möjliggör effektiv sökning av LG appar och annat innehåll. Ange sökord med hjälp av ett inmatningsverktyg som t.ex. fjärrkontrollen för att söka efter LG appar och delar av Premiumtjänsten.

- 1. Välj [Sök] i [Mina Appar] och tryck på **Wheel ( ).**
- 2. Ange sökord i det tomma fältet.

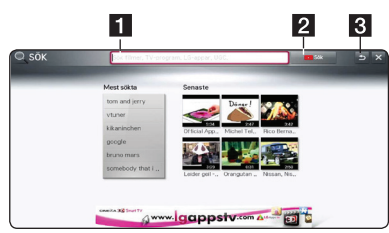

- **1** Sök Mata in sökord.
- 2 Sökknappen Efter att du angett söktermerna, välj knappen eller använd den rödfärgade knappen på fjärrkontrollen.
- **3** Tillbaka Går till föregående steg.

# **Använder [Internet] Webbsökappen**

Skriver manuellt in webbadressen på skärmen eller besöker webbsidor som lagts till favoriter.

- 1. Välj [Internet] i [Mina Appar] och tryck på **Wheel ( ).**
- 2. Ange sökord i det tomma fältet.

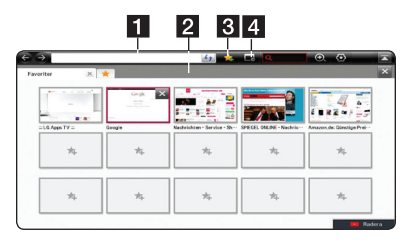

- **1** Matar in webbadressen eller URL.
- 2 Väljs när man vill öppna flera webbläsare.
- **3** Lägger till aktuell sida i favoriter.
- 4 Flyttar till en webbplats som besökts tidigare.

## , **Obs**

- � För bästa service-kvalitet ska man prenumerera på en internetservice på 4,0 Mbit/s (1,5 Mbit/s eller snabbare). Kontakta din ISP (Internet serviceleverantör) för problem som har att göra med internethastigheten.
- � Internet fungerar endast med förinstallerade plugin-program.
- � Internet spelar endast upp följande mediafilformat JPEG/ PNG/ GIF/WMV (ASF)/ WMA/ MP3/ MP4
- � Internet tvingas att stänga när minnet inte räcker till.
- � För internet används de teckensnitt som finns installerade på enheten och det kan hända att de inte visas normalt beroende på det innehåll som visas.
- � Internet stöder inte nerladdning av fil eller teckensnitt.
- � Internet gäller endast för den här enheten. Med andra ord kan den operera olika från en PC webbläsare till en annan.

# <span id="page-31-0"></span>**Justera installtionsinställningarna**

Du kan ändra inställningarna på spelaren i [Inställningar] menyn.

1. Tryck på HOME( $\bigoplus$ ).

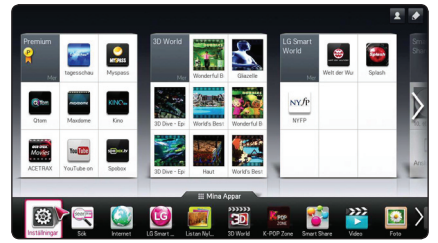

2. Välj menyn för [Inställningar] i [Mina Appar]. Menyn [Inställningar] visas.

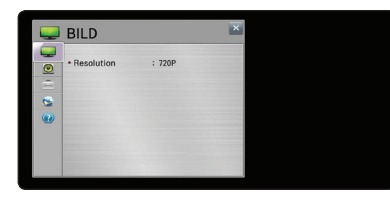

- Bilaga
- 3. Använd  $\nabla/\blacktriangle$  för att välja första installationsalternativet och gå sedan vidare till andra nivån.

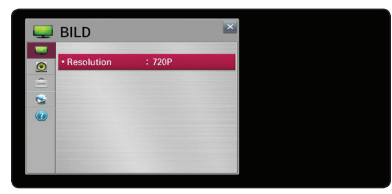

4. Använd  $\blacktriangleleft$  /  $\blacktriangleright$  för att välja ett andra installationsalternativ och tryck sedan **Wheel ( )** för att gå till tredje nivån.

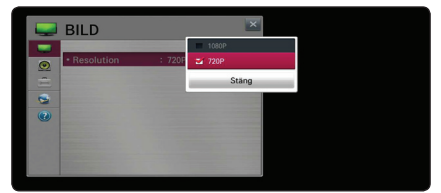

5. Använd  $\nabla/\blacktriangle$  för att välja önskad inställning och tryck på **Wheel ( )** för att bekräfta ditt val.

# **[BILD] Meny**

## **Upplösning**

Ställer in upplösningen för HDMI-videosignal.

### **Home menu → [Inställningar] → [BILD]**

#### **[1080p]**

Avger 1080 linjer progressiv video.

#### **[720p]**

Avger 720 linjer progressiv video.

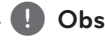

Om den övre, nedre, högra eller vänstra delen av bilden skärs av ska man ändra inställningsalternativet till TV-ASPEKT-FÖRHÅLLANDE för att ENDAST SKANNA på din tv. Beroende på tv:ns märke kan menykonfigureringen skilja sig åt något.

# **[LJUD] meny**

Ställ in spelarens ljudalternativ enligt den typ av ljudsystem du använder.

### **Home menu → [Inställningar] → [LJUD]**

, **Obs**

Då flera faktorer påverkar typen av ljudutgång, se "Audio Output Specifications" sid 44 för mer information.

### **Ljudinställningar**

#### **[PCM]**

Välj om du ansluter denna enhets HDMI OUT eller DIGITAL AUDIO OUT kontakt till en enhet med tvåkanals digital stereoavkodare.

### **[ Auto ]**

Välj om du ansluter denna enhets HDMI OUT eller DIGITAL AUDIO OUT kontakt till en enhet med PCM eller Dolby digital.

## <span id="page-32-0"></span>**DRC (Dynamic Range Control)**

Denna funktion gör det möjligt för dig att lyssna på en film med en lägre volym utan att förlora klarhet i ljudet.

### **[AV]**

Stänger av denna funktion.

### **[PÅ]**

Komprimerar det dynamiska området hos Dolby Digital.

# **[Alt.] Meny**

#### **Home menu → [Inställningar] → [Alt.]**

### **Språkmeny**

Välj ett språk för [Inställningar]-menyn och visningen av on-screen.

### **Auto Av**

Skärmsläckaren kommer upp när du lämnar enheten i stoppläge under ca fem minuter. Om du ställer in detta alternativ på [På] kommer enheten att automatiskt stänga av sig själv efter att skärmsläckaren har visats under 20 minuter. Ställ in detta alternativ på [Av] och skärmsläckaren kommer att vara på tills enheten tas i bruk av användaren.

### **Pekare**

Ställer in hastighet, form och storlek på den magiska fjärrkontrollens magiska pekare.

#### **[Hastighet]**

Ställer in rörelsehastigheten för den magiska pekaren.

#### **[Form]**

Väljer mellan olika former för den magiska pekaren.

#### **[Storlek]**

Väljer storlek för den magiska pekaren.

#### **[Justering]**

Ställ in alternativet på [På]. Om det förekommer feljusteringar mellan den magiska pekaren och den egentliga riktningen som fjärrkontrollen anger ska man flytta den magiska fjärrkontrollen åt vänser och höger. Den magiska pekaren kommer att automatiskt omjustera sig efter mittpunkten, vilket gör det enklare att styra den.

## **Balloon Help**

Denna funktion tillåter dig att visa eller ta bort guide bubblan från inställningsmenyn. Ställ in alternativet på [På] för att visa guide.

### **Fabriksåterställning**

Du kan återställa enheten till sin ursprungliga fabriksinställning.

, **Obs**

Om du ställer om spelaren till sin ursprungliga fabriksinställning använd [Fabriksåterställning] alternativet. Du måste aktivera alla online tjänsterna och nätverksinställningarna igen.

### **Inställning av Smart TV**

Ställer in många Smart TV- relaterade inställningar och hanterar ID:n.

#### **[Smart TV-land]**

Ändrar landsinställningar på Smart TV.

Tar emot Premiumtjänster och LG-appar från önskat land.

#### **[Premiumversion]**

Visar Premiumtjänst versionen.

#### **[ID-lista]**

Kontrollerar och raderar ID:n som registrerats för tjänsten LG Smart på enheten.

#### **[Nollställ]**

Initialiserar all registrerad enhetsinformation genom att välja [Återställa registreringsinfo.].

#### **[Juridiskt meddelande]**

Visar användarvillkor för Smart TV.

# <span id="page-33-0"></span>**[NÄTVERK] meny**

Inställningar av [NÄTVERK] är nödvändiga för att kunna använda programuppdateringstjänsten, webbläsaren och online funktionerna.

#### **Home menu → [Inställningar] →**

**[NÄTVERK]**

### **Nätverksanslutning**

Om ditt hemnätverk är färdigt för att ansluta spelaren, behöver spelaren ställas in för kabel- eller trådlös nätverksanslutning. (Se "Ansluta till ditt hemnätverk" på sida 11.)

### **Nätverksstatus**

Om du vill kontrollera spelarens nätverksstatus välj alternativet [Nätverksstatus] och tryck på **Wheel ( )** för att kontrollera om anslutning till nätverket och till internet har etablerats.

### **Inställning av Smart Share**

#### **[Enhetsnamn]**

Du kan skapa ett nätverksnamn via det virtuella tangentbordet Spelaren identifieras via det namn du anger i ditt hemnätverk.

#### **[DivX® VOD]**

OM DIVX VIDEO: DivX® är ett digitalt videoformat som skapats av DivX, LLC, ett dotterbolag till Rovi Corporation. Detta är en officiell DivX® certifierad enhet som spelar DivX videor. Besök divx.com för mer information och programvaruverktyg för konvertering av dina filer till Divx video.

OM DIVX VIDEO-ON-DEMAND: Denna DivX certifierade® enhet måste registreras för att kunna spela köpta DivX videor on-Demand (VOD) filmer. För att få din registreringskod ta reda på var avsnittet om DixX VOD befinner sig på din enhets inställningsmeny. Gå till vod.divx. com för mer information om hur du slutför din registrering.

#### **[Registrering]**

Visar registreringskoden för din enhet.

#### **[Avregistrering]**

Deaktivera din enhet och visa deaktiveringskoden.

# , **Obs**

Alla nerladdade videor från DivX® VOD med denna spelares registreringskod kan endast spelas upp på denna enhet.

## **[SUPPORT] meny**

**Home menu → [Inställningar] → [SUPPORT]**

### **Uppdatering av mjukvara**

#### **[Aktuell version]**

Visar den aktuella programvaruversionen.

#### **[Kontrollera senare version]**

Du kan uppdatera programvaran genom att ansluta enheten direkt till servern för programuppdatering (se sid 35).

### **Produkt / Service-info.**

Stöder produktinformation, aktuell programversion och servicecenter-information.

### **Initialisering av Premium**

Premiuminformation, landsinställning och användaruppgifter kommer att nollställas. När ett fel uppstår på Premiumsidan kommer reset att fixa problemet.

# **Uppdatering av mjukvara för nätverket**

# **Meddelande om uppdatering av nätverk**

Emellanåt kan prestandaförbättringar och/eller tilläggsfunktioner eller tjänster finnas tillgängliga för enheter som är anslutna till ett hemnätverk med bredband. Om det finns ny programvara tillgänglig och enheten är ansluten till ett hemnätverk med bredbandsuppkoppling, kommer spelaren att informera dig om uppdateringar enligt följande:

- <span id="page-34-0"></span>1. Uppdateringsmenyn kommer upp på skärmen när du sätter på spelaren.
- 2. Använd knapp  $\blacktriangleleft$  eller  $\blacktriangleright$  på din fjärrkontroll för att välja önskat alternativ och tryck sedan på **Wheel** ( $\blacksquare$ ).

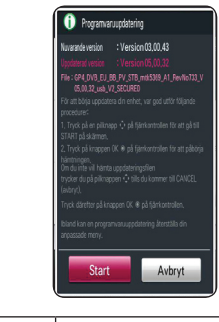

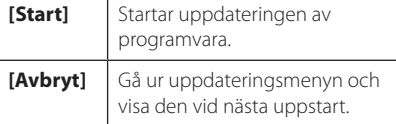

# **Uppdatering av mjukvara**

Du kan uppdatera spelaren med den senaste programvaran för att förbättra funktionen och/ eller lägga till nya funktioner. Du kan uppdatera programvaran genom att ansluta enheten direkt till uppdateringsservern för programvaran.

# , **Obs**

- � Innan du uppdaterar mjukvaran i din enhet, avlägsna USB-verktyget från enheten.
- � Innan du börjar uppdateringen av programvara i din spelare, stäng av spelaren och slå sedan på den igen.
- � Under uppdateringen får du inte stänga av spelaren eller strömmen eller trycka på någon knapp.
- � Om du avbryter uppdateringen, stäng av strömmen och slå på igen för att få stabil funktion.
- � Denna enhet kan inte uppdateras till föregående programversion.
- 1. Kontrollera nätverksanslutningen och inställningarna (sid 11).
- 2. Välj alternativet [SUPPORT] i [Inställningar] menyn.

3. Välj alternativet [Programuppdatering] och tryck på **Wheel ( )**.

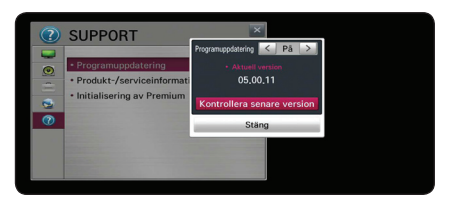

Enheten kommer att visa aktuell version. Välj knappen [Kontrollera senare version].

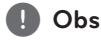

Om det inte finns någon uppdatering kommer meddelandet "Det finns ingen uppdatering" att dyka upp.

- 4. Om det finns en ny version visas versionsinformationen.
- 5. Välj [Update] för att starta. (Om du väljer [Close] avslutas uppdateringen.)

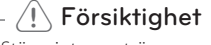

Stäng inte av strömmen under programuppdateringen.

6. När uppdateringen är slutförd visas meddelandet "Uppdateringen är slutförd. Startar om nu." och sedan sker omstart med den nya versionen.

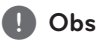

Uppdateringsfunktionen för mjukvaran kanske inte fungerar korrekt på grund av din internetmiljö. I detta fall kan du få tag i den senaste mjukvaran från det auktoriserade LG Electronics Service Centret och sedan uppdatera din spelare. Se "kundservice" på sidan 43.

# <span id="page-35-0"></span>**Om Nero MediaHome 4 Essentials**

Nero MediaHome 4 Essentials är en mjukvara för att dela video-, ljud- och fotofiler som finns sparade på din dator till denna spelare som en DLNA kompatibel digital mediaserver.

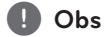

- � Nero MediaHome 4 Essentials CD-ROM är avsedd att användas på PC-datorer och bör inte sättas in i denna spelare eller i annan produkt än just PC.
- � Nero Media Home 4 Essentials CD-ROM, som följer med, är en anpassad mjukvaruupplaga avsedd endast för fil- och mappdelning till denna spelare.
- � Den medföljande Nero MediaHome 4 Essentials mjukvaran stöder inte följande funktioner: Omkodning, Fjärrstyrd UI, TVkontroll, Internet tjänster och Apple iTunes.
- � Den levererade Nero MediaHome 4 Essentials-mjukvaran kan laddas ner på http://www.nero.com/ download. php?id=nmhlgewin.
- � Denna användarhandbok förklarar funktioner i den engelska versionen av Nero MediaHome 4 Essentials som exempel. Följ förklaringen som hänvisar till aktuell användning av din språkversion.

# **Systemkrav**

## **Windows PC**

- � Windows® XP (Service Pack 2 eller högre), Windows Vista® (Service Pack krävs inte), Windows® XP Media Center Edition 2005 (Service Pack 2 eller högre), Windows Server® 2003
- � Windows Vista® 64-bitars upplaga (applikationen körs i 32-bitars format)
- � Windows Vista® 64-bitars upplaga (programmet körs i 32-bitars format)
- � Hårddisk-utrymme: 200 MB hårdisk-utrymme för en typisk installation av Nero MediaHome fristående version
- � 1,2 GHz Intel® Pentium® III eller AMD Sempron™ 2200+ processorer
- � Minne: 256 MB RAM
- � Grafikkort med minst 32 MB videominne, minimum upplösning på 800 x 600 pixlar och 16-bitars färginställningar.
- � Windows® Internet Explorer® 6,0 eller högre
- � DirectX® 9.0c revision 30 (Augusti 2006) eller högre
- � Network environment: 100 Mb Ethernet, WLAN

# <span id="page-36-0"></span>**Filkrav**

## **Videofiler**

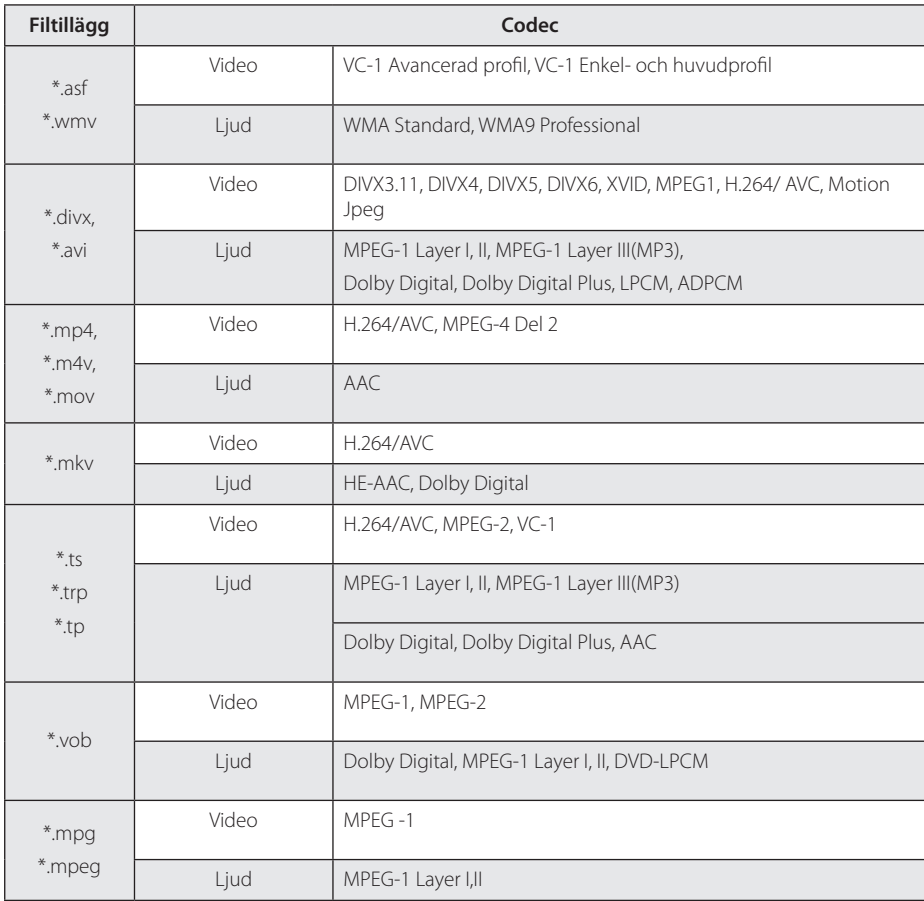

## **Ljudfiler**

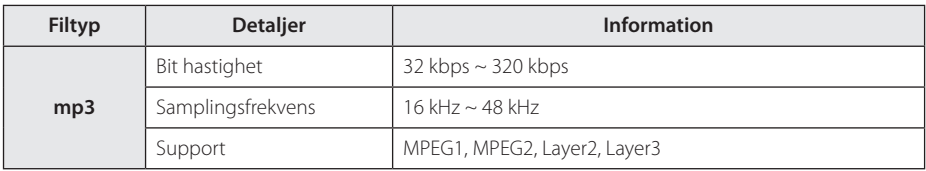

### **Fotofiler**

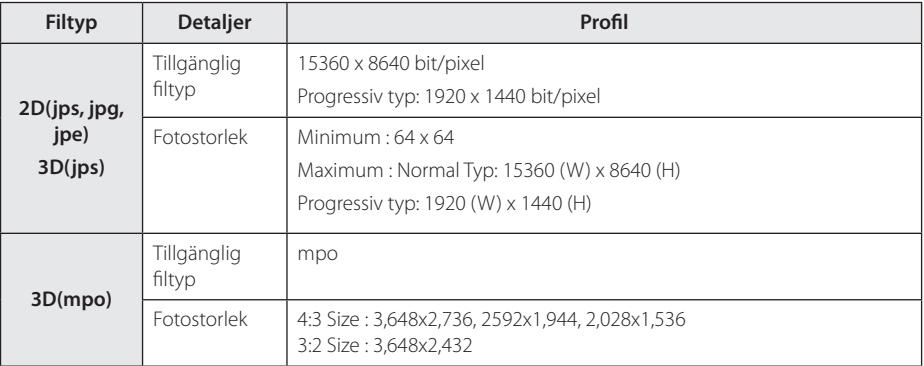

# Smart Share<sup>™</sup>-hjälpfil

- � Maximal dataöverföringshastighet : 20 Mbps(Mega bit per sekund)
- � Externa kompatibla undertextformat :
	- \*.smi, \*.srt, \*.sub (Micro DVD, SubViewer 1.0/2.0), \*.ass, \*.ssa,
	- \*.txt ( TMPlayer), \*.psb(Power DivX)
- � Interna kompatibla undertextformat : XSUB (Stöder interna undertexter som genererats från DivX6)

# ,**Obs**

- � Filnamnet är begränsat till 129 tecken.
- � Maximalt antal filer/mappar: Mindre än 2000 (totalt antal filer och mappar).
- � Beroende på storleken och antalet filer kan det ta flera minuter att läsa mediainnehållet.
- � Filkompatibiliteten kan skilja sig åt beroende på servern.
- � På grund av att kompabiliteten på DLNA servern är testad i bundle (paket)-DLNA server- (Nero MediaHome 4 Essentials) miljö, kan filkrav och uppspelningsfunktioner skilja sig beroende på mediaservrar.
- � Filkraven på sid 37-38 är inte alltid kompatibla. Det kan finnas vissa restriktioner i filegenskaper och i förmågan hos mediaservern.
- � Uppspelning av video-undertexter är enbart tillgänglig på delade mappar på en PC eller DLNA mediaserver skapad av den medlevererade Nero Media Home 4 Essentials mjukvaran i paketet för denna DVD-spelare.
- � Filerna från borttagbara media som USB-disk osv på din mediaserver kanske inte kan delas på rätt sätt.
- � HD-videofiler på USB 1,0/1,1 kanske inte går att spela upp korrekt. USB 2.0 rekommenderas för uppspelning av HD -videofiler.
- Denna spelare stödier inte filer som är inspelade på GMC<sup>\*1</sup> eller Opel<sup>\*2</sup>.
	- \*1 GMC- Global rörelsekompensation
	- \*2 Qpel Kvartspixel
- � Endast H.264/AVC profilnivå 4.1 och lägre stöds.
- � Vissa undertexter som skapats av användare kanske inte fungerar korrekt.
- � Videon och undertextfilerna bör placeras i samma mapp. I det här fallet måste man tilldela samma namn till videon och undertextfilerna för fungerande visning.
- � Gränsen för filstorleken beror på avkodningsmiljön.
- � DLNA står för Digital Living Network Alliance, något som gör det möjligt för video-/ musik- / foto-filer som sparats på en PC eller server att avnjutas på enheten via ett hemnätverk.
- � Vissa videofiler som tilllverkats av en avkodare kanske inte kommer att fungera.
- � Om en videofil i en USB-enhet inte stöder höghastighet, kan det hända att det inte är möjligt att spela upp filen ordentligt.
- � Vi garanterar endast normal uppspelning för filkraven på sidorna 37-38.
- � När man senare lägger till en undertextfil ska man nollställa den delade mappen.
- � Vid förekomst av både en inre och extern undertext i ett innehåll försvinner den inre undertexten.
- � När man spelar sparade filer I DLNA kan det hända att vissa undertexter inte visas och språket får inte ändras.

# <span id="page-39-0"></span>**Om DLNA**

Denna spelare är en DLNA-certifierad digital mediaspelare som kan visa och spela film-, foto- och ljudinnehåll från din DLNA kompatibla digitala mediaserver (PC och Konsumentelektronik).

Digital Living Network Alliance (DLNA) är en tvärindustriell organisation för konsumentelektronik, dataindustri och företag med mobila enheter. Digital Living erbjuder användarna att enkelt dela digitala media genom hemnätverket.

DLNA certifieringslogotypen gör det lätt att hitta produkter som överensstämmer med DLNAs riktlinjer för driftskompatibilitet. Denna enhet överensstämmer med DLNAs interoperabilitetsriktlinjer v1,5.

Om en PC som kör DLNA-server-mjukvara eller någon annan DLNA kompatibel enhet är ansluten till DVDspelaren, kan ändringar av mjukvaran eller andra enheter vara nödvändiga. Se användarinstruktioner för programvara eller enhet för mera information.

## **Vissa systemkrav**

För uppspelning i High Definition:

� High Definition skärm som har HDMI inkontakter.

För Dolby® Digital Plus ljuduppspelning:

- � En förstärkare/mottagare med en inbyggd (Dolby Digital, Dolby Digital Plus) avkodare.
- � Huvud-, center-, surroundhögtalare och bashögtalare som är nödvändiga för valt format.

## **Kompabilitetsanmärkningar**

- � Om du stöter på kompatibilitetsproblem, vänligen kontakta ett auktoriserad servicecenter.
- � Dolby Digital Plus stöds med maximum 5,1 kanaler om du använder HDMI-anslutning för enhetens ljudutgång.

**5**

# <span id="page-40-0"></span>**Om den magiska fjärrkontrollen**

### **För att återregistrera den magiska fjärrkontrollen**

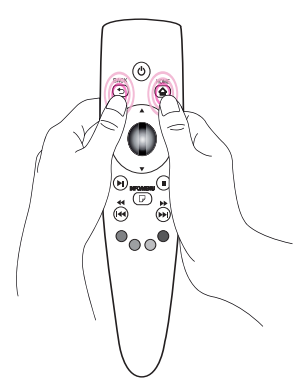

Tryck på knapparna för HOME **(**n**)** och BACK **(**1**)** samtidigt under ungefär 5 sekunder. Den magiska fjärrkontrollen kommer att skiljas från din enhet.

## , **Obs**

- � Tryck på BACK (1**)** –knappen medan du pekar med fjärrkontrollen på enheten under 5 sekunder för att nollställa och återregistrera den.
- � Ställ in hastighet och utseende för den magiska pekaren som visas på skärmen. (Se att ställa in den magiska pekaren (sida 33)).
- � Om den magiska pekaren inte har använts under en tid kommer den att försvinna. När den magiska pekaren försvinner från skärmen ska man skaka på den magiska fjärrkontrollen till höger och vänster. Sedan visas den igen.
- � Om du trycker på navigeringsknappen medan du flyttar den magiska pekaren på skärmen försvinner den magiska pekaren och den magiska fjärrkontrollen fungerar som en vanlig fjärrkontroll.

## $\langle\,!\setminus\,$ Försiktighet -

- � Använd på ett effektivt avstånd av 10 meter. Att använda fjärrkontrollen på längre avstånd eller när ett hinder blockerar sikten kan leda till felfunktion.
- � Elektriska apparater i närheten kan förorsaka kommunikationsstörningar. Apparater som mikrovågsugn och trådlös LAN använder samma frekvensområde (2,4 GH) som den magiska fjärrkontrollen, något som kan störa fjärrkontrollen.
- � Den magiska fjärrkontrollen kan gå sönder om den skadas elletr tappas på något annat sätt.
- � Tappa inte eller utsätt inte den magiska fjärrkontrollen för kraftigt tryck.

# <span id="page-41-0"></span>**Problemlösning**

# **Allmänt**

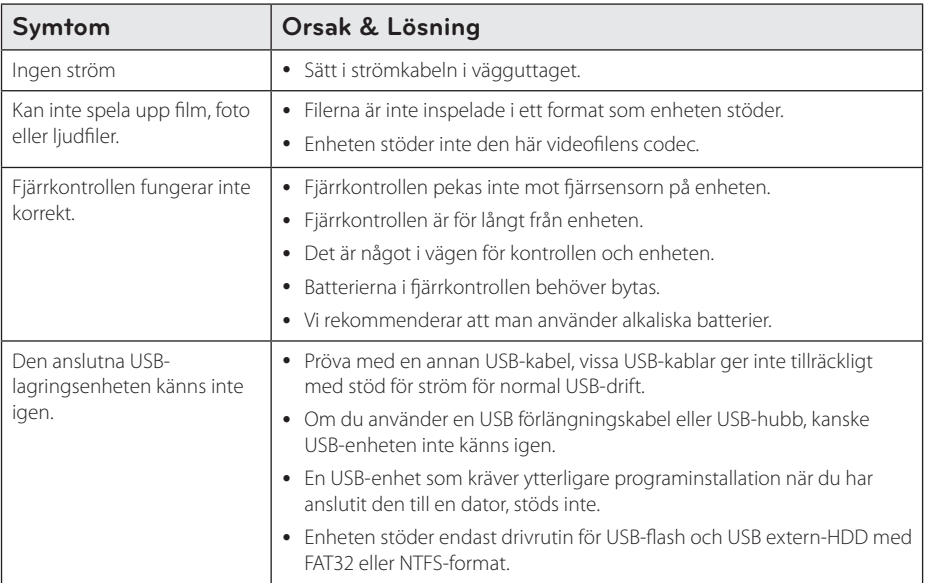

# **Bild**

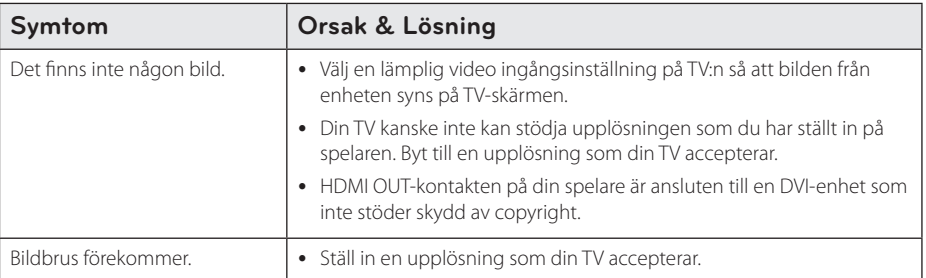

# <span id="page-42-0"></span>**Återställning**

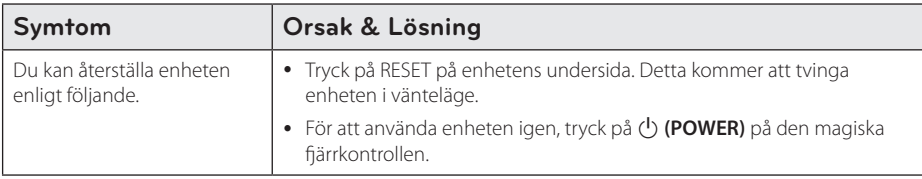

## **Nätverk**

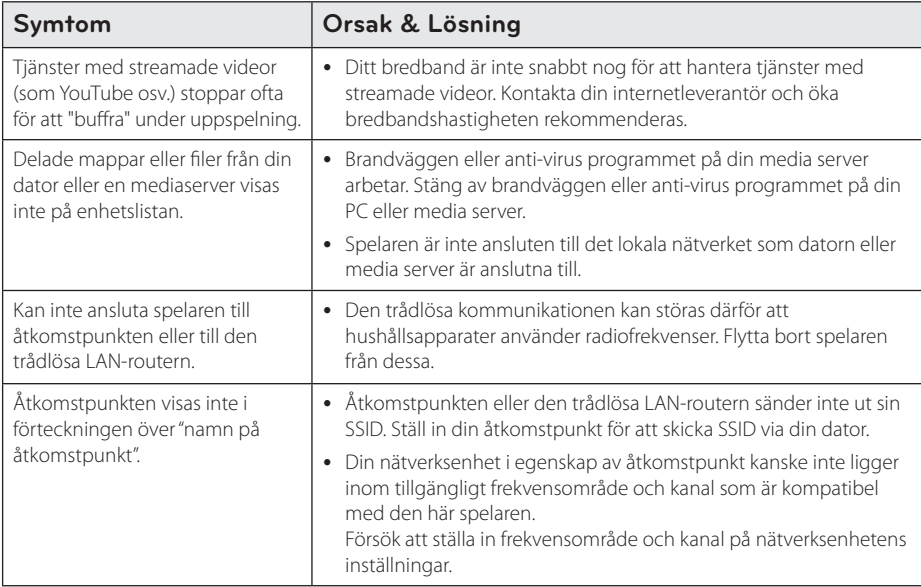

# **Kundsupport**

Du kan uppdatera spelaren med den senaste programvaran för att förbättra funktionen och/eller lägga till nya funktioner. För att få den senaste mjukvaran för denna spelare (om uppdateringar har gjorts), vänligen besök http://www.lg.com/global/support eller kontakta LG Electronics kundsupportcenter.

# **Öppen källa notis gällande mjukvara**

För att få den korresponderande källkoden under GPL, LGPL och andra öppna käll-licenser, vänligen besök http://opensource.lge.com. Alla refererade licenstermer, ansvarsfrihet och copyright-varningar finns att ladda ner med källkoden.

# <span id="page-43-0"></span>**Ljudspecifikationer**

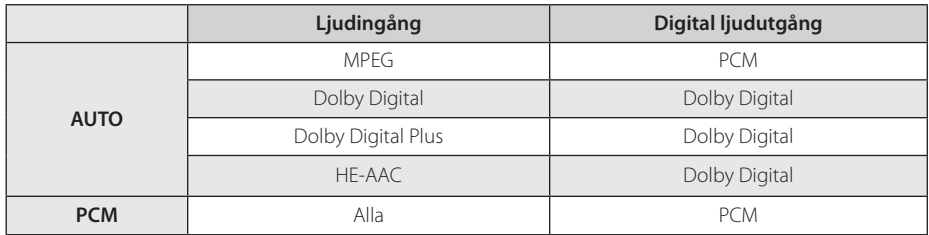

# **Specifikationer**

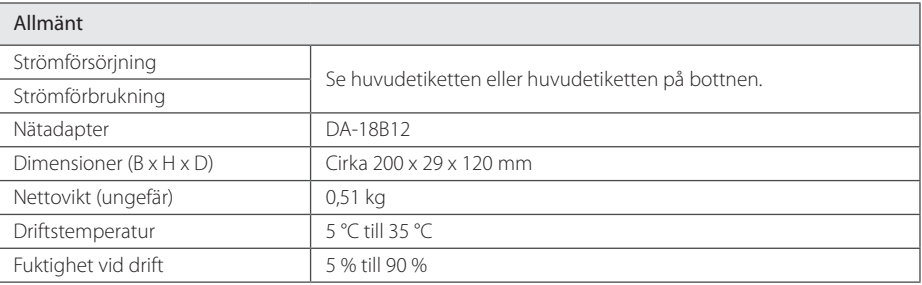

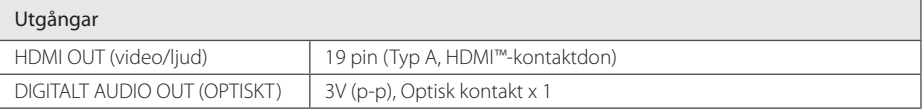

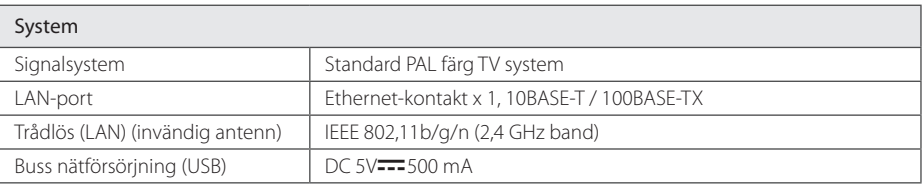

� Konstruktion och specifikationer kan komma att ändras utan föregående meddelande.

# **Varumärken och licenser**

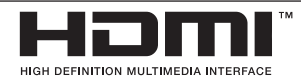

HDMI, HDMI-logotyper och High-Definition Multimedia Interface är varumärken eller registrerade varumärken tillhöriga HDMI licensing LLC.

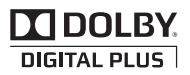

Tillverkad under licens från Dolby Laboratories. Dolby och dubbel-D symbolen är ett varumärke tillhörande Dolby Laboratories.

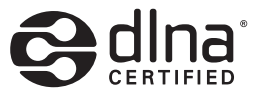

DLNA®, DLNA-logotypen och DLNA CERTIFIED® är varumärken, servicemärken eller certifieringsmärken tillhöriga Digital Living Network Alliance.

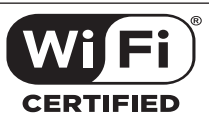

Wi-Fi certifierad logotyp är ett certifierat varumärke tillhörigt Wi-Fi Alliance.

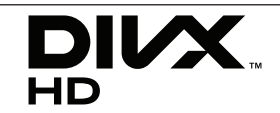

DivX®, DivX Certified® och associerade logotyper är varumärken som tillhör Rovi Corporation och dess dotterbolag och används under licens.

Omfattas av ett eller flera patent i USA : 7,295,673; 7,460,668; 7,515,710; 7,519,274

# <span id="page-45-0"></span>**Underhåll**

## **Hantera enheten**

### **När du skickar enheten**

Vänligen spara original kartongen och packningsmaterialet. Om du behöver skicka iväg enheten, för maximalt skydd, ompaketera enheten som den var packad från början av fabriken.

### **Städa enheten**

För att torka av spelaren, använd en mjuk torr handduk. Om ytorna är extremt smutsiga, använd en mjuk trasa som är lite fuktad med ett milt rengörings medel. Använd inga starka lösningar som alkohol, benzen eller tinner eftersom dessa kan skada ytan på enheten.

Hålla de yttre ytorna rena

- � Använd inte starka vätskor eller insektsmedel i närheten av enheten.
- � Att torka med högt tryck kan skada ytan.
- � Lämna inte plast- eller gummiprodukter i kontakt med enheten under en längre period.

# **Viktig information relaterad till nätverksservice.**

All information, data, dokument, kommunikationer nerladdningar, filer, text, bilder, foton, grafisk konst, videor, webbvideor, publikationer, verktyg, tillgångar, mjukvara, kod, program, applets, widgets, applikationer, produkter och annat material ("material") och alla tjänster och erbjudanden införskaffade eller som gjorts tillgängliga av eller genom tredje part (var och en ett "serviceföretag") ligger helt och hållet på serviceföretagets ansvar som det ursprungligen kom från.

Tillgängligheten av och tillträde till material och tjänster som försetts av serviceföretaget via LGE Enheten är ämne för ändringar när som helst, utan förvarning, inklusive, men inte begränsat till upphävande, avlägsnande eller upphörande av alla eller vilken del som helst av materialet eller servicen.

Om du har några frågor eller problem relaterade till materialet eller servicen, kan du gå in på Serviceföretagets hemsida för att få den senaste informationen. LGE är varken ansvarig eller förpliktad när det gäller kundservice som är relaterad till materialet och servicen. Frågor eller begäran för service relaterade till materialet eller servicen bör riktas direkt till material- och serviceföretaget.

Vänligen notera att LGE inte är ansvarig för något material eller service som tillhandahålls av serviceföretaget eller några förändringar, avlägsnande av eller upphörande av sådant material eller service och försäkrar varken eller garanterar tillgängligheten för eller tillträde till sådant material eller dylika tjänster.

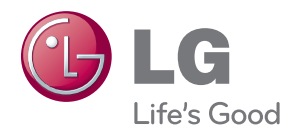